# **Step 1 - Part 4 – How to Download Free Music with Google Chrome Browser**

- **If you don't have Music on your computer at home, you can download Free Music on your Computer. You have a lot of options. The first option if you have a gmail, you can go to YouTube and download Free Music. If you don't have gmail, you have to create a Google account to download free music from YouTube. I will first show you a sample of gmail and how to get to YouTube and download Free Music.**
- **Second option is download Free Music from different Websites. I will show you that later.**
- **Third option is download Music using aTube Catcher, but there may be copyright issue. I will show you that on the Step 3.**
- **As I mentioned before in my Why I download Music on my Computer PDF file, Movie Maker has 3 links to websites called AudioMicro, Free Music Archive, Vimeo, but most of them you have to create an account, except Free Mustic Archive. Next is a sample of gmail account.**
- **If you have Gmail, you click on the in the upper right and you see a list and click on YouTube.**
- **Next is what happens.**

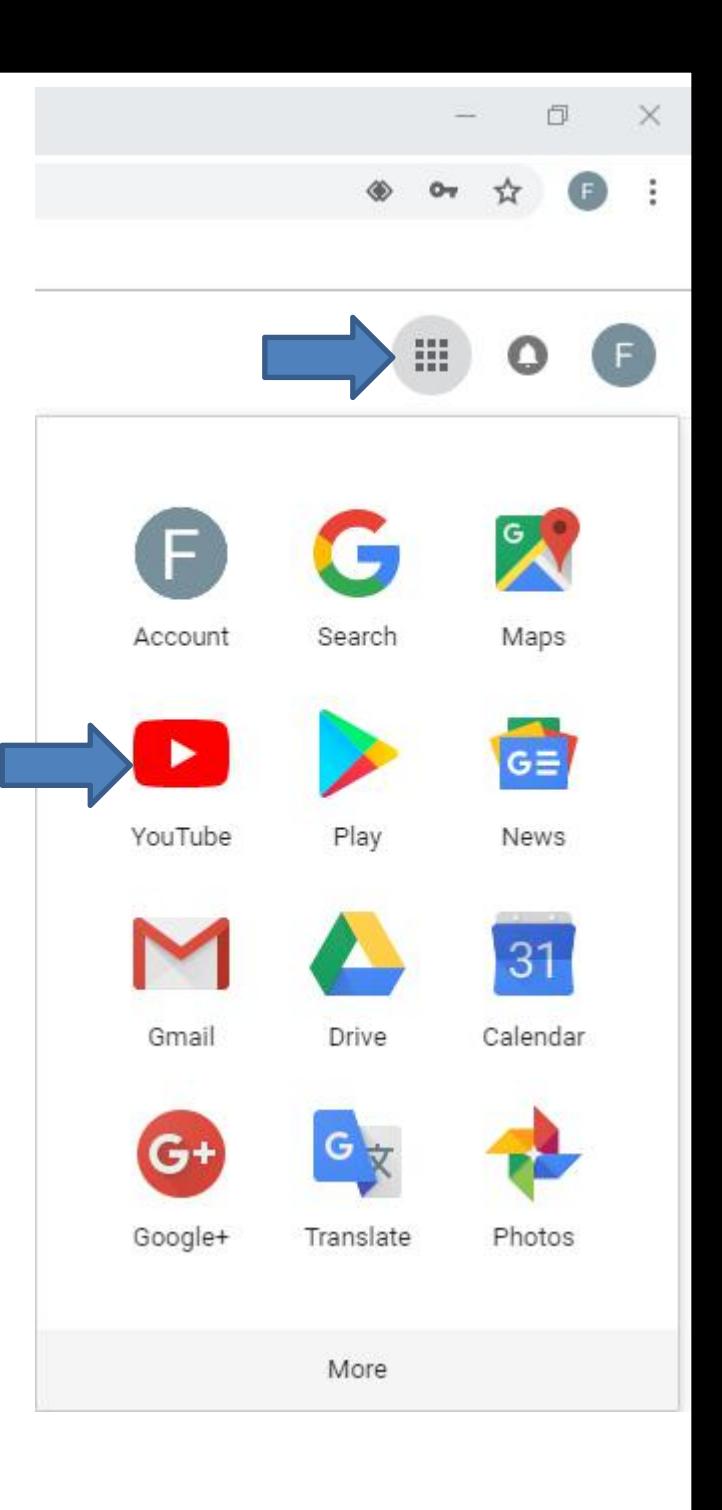

• **A new Page open with YouTube and you click on you account icon in the upper right, like I did and then click on YouTube Studio.**

#### • **Next is what happens.**

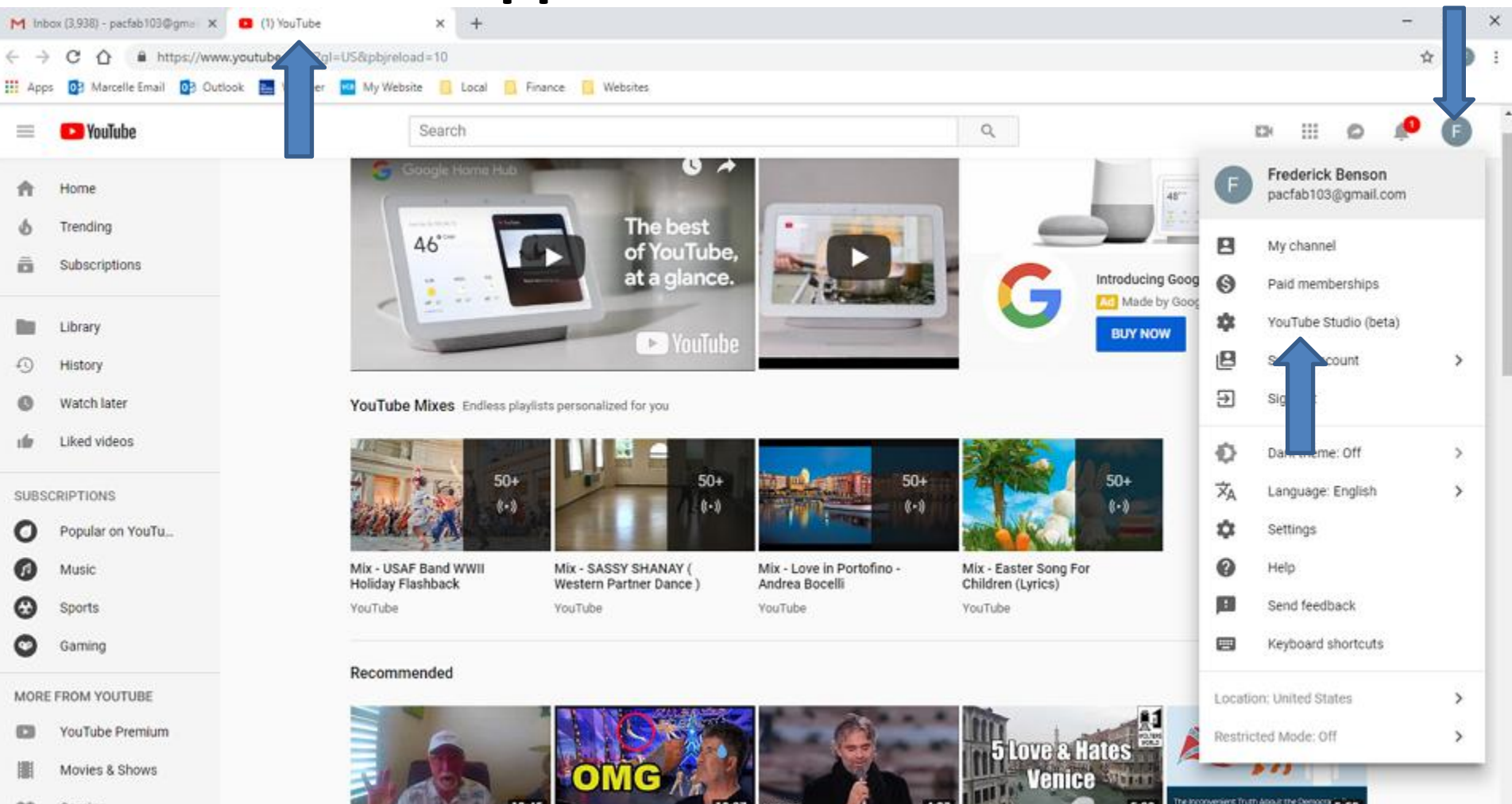

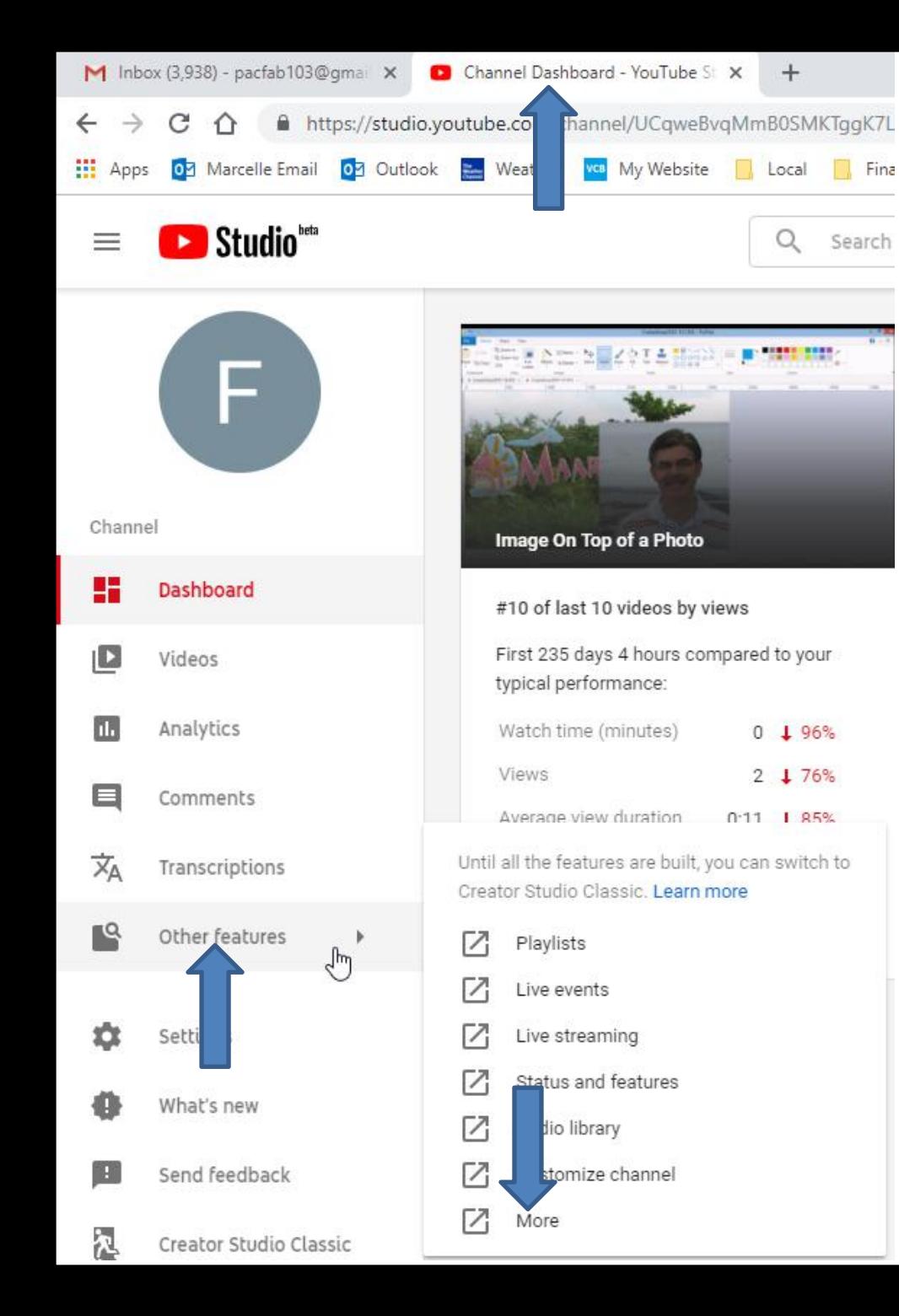

• **It then starts to change the page. When finished the page it goes changes to Channel Dashboard page. You then hover over Other features, like I did and you see a list and click on More at the bottom and next is what happens.**

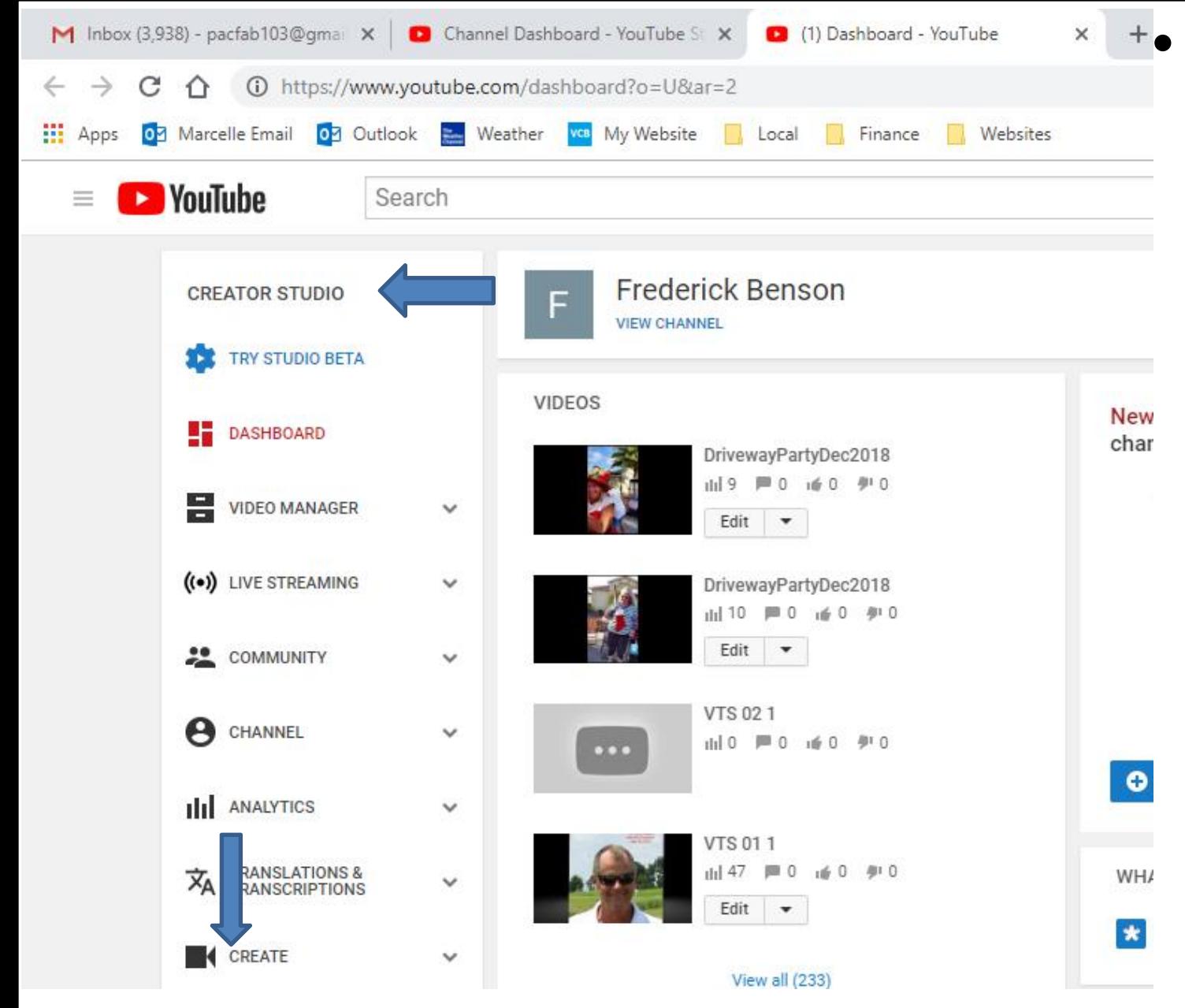

• **A new page opens called CREATOR STUDIO. Then click on CREATE at the bottom of the left and next is what happens.**

• **Page changes and you see Audio Library with music with NEW ones. Next explains the Audio Library.**

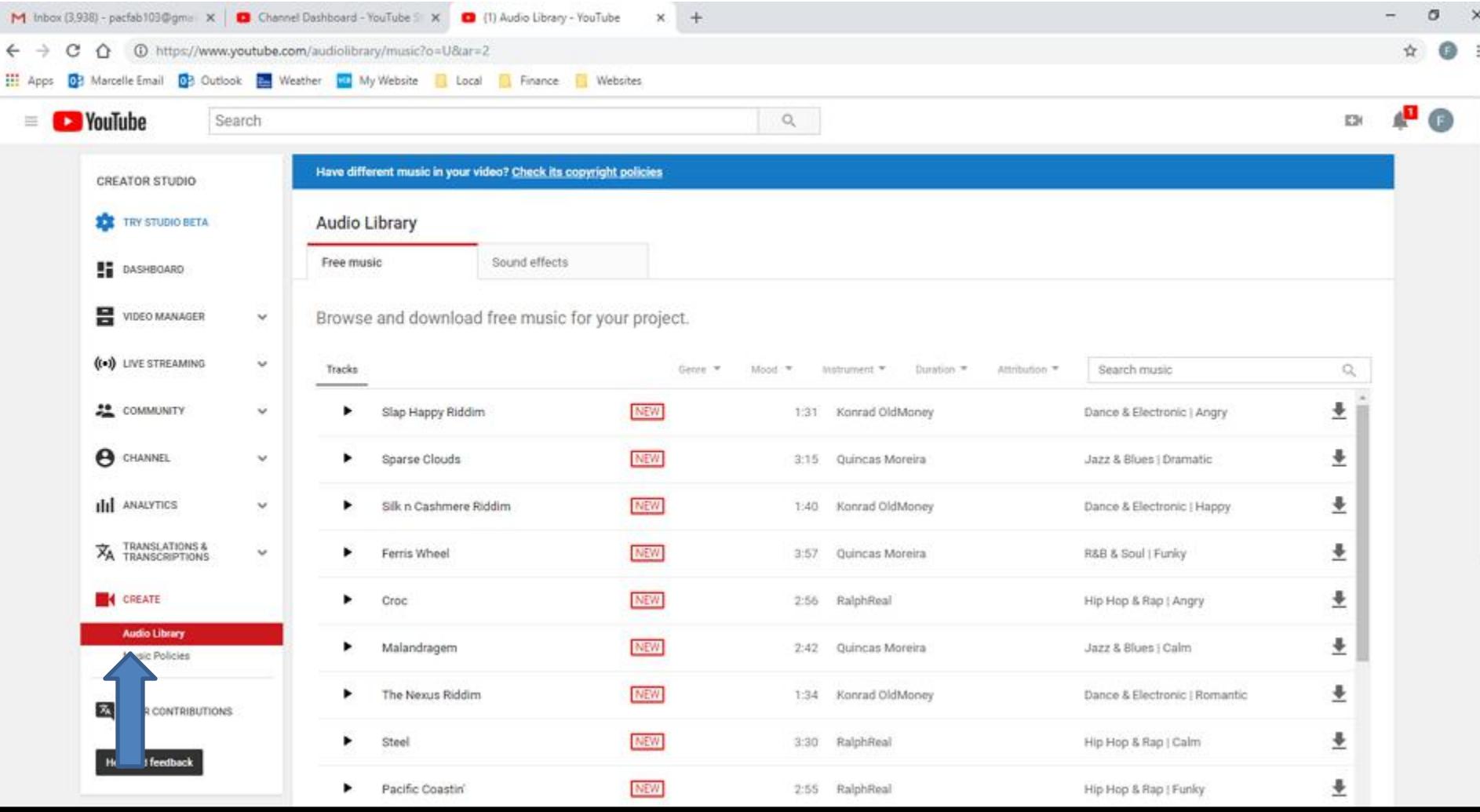

#### • **I tried a Search music for Artists and there were not any, so Audio Library has just clasical music. You then can type in another name, like Christmas or something else. Next is what I type in.**

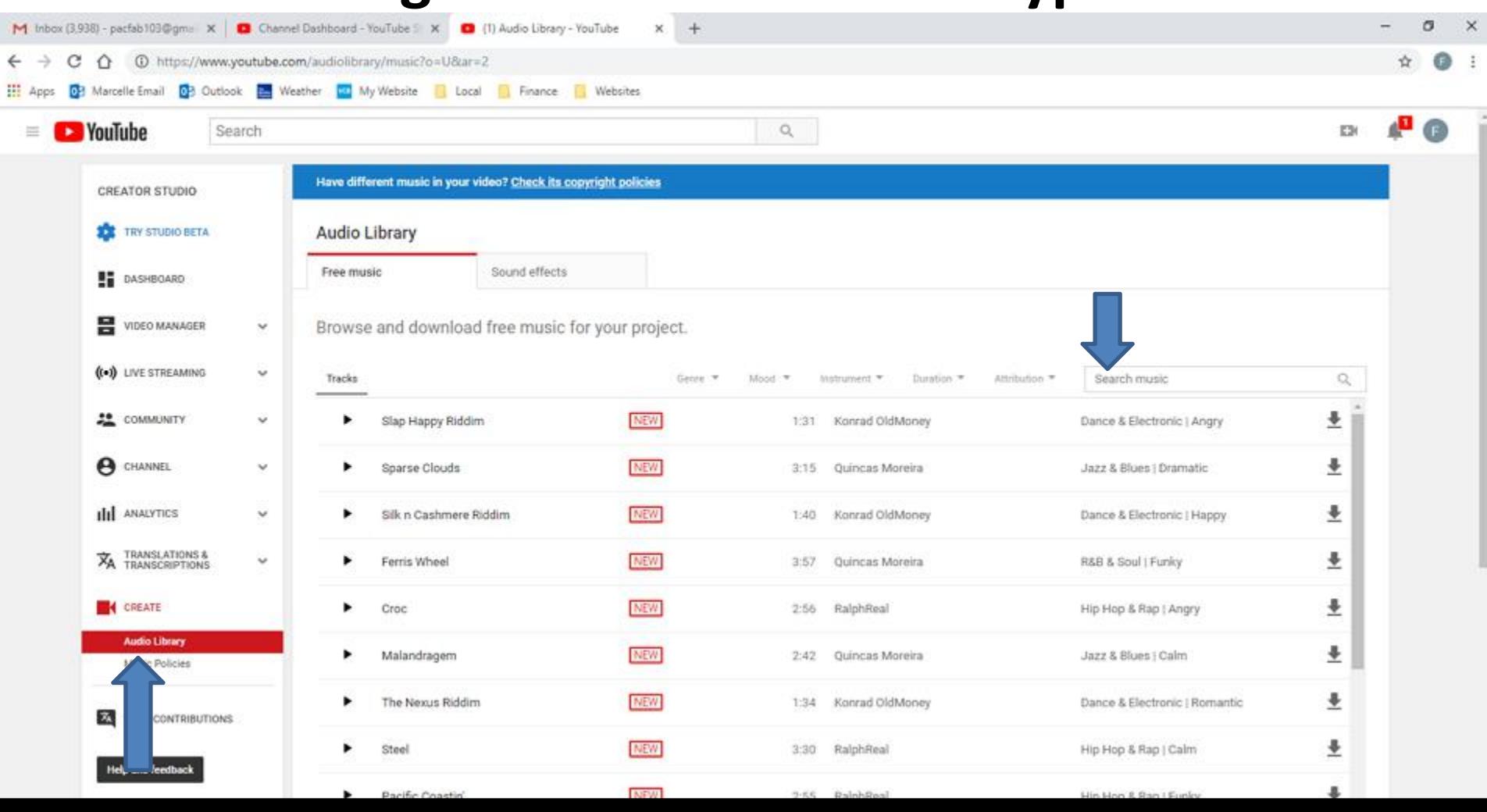

• **I decided to type in Venice, because I have a Venice pictures on Movie Maker. When you type in the name, click on the Entry Key. Next is a sample.**

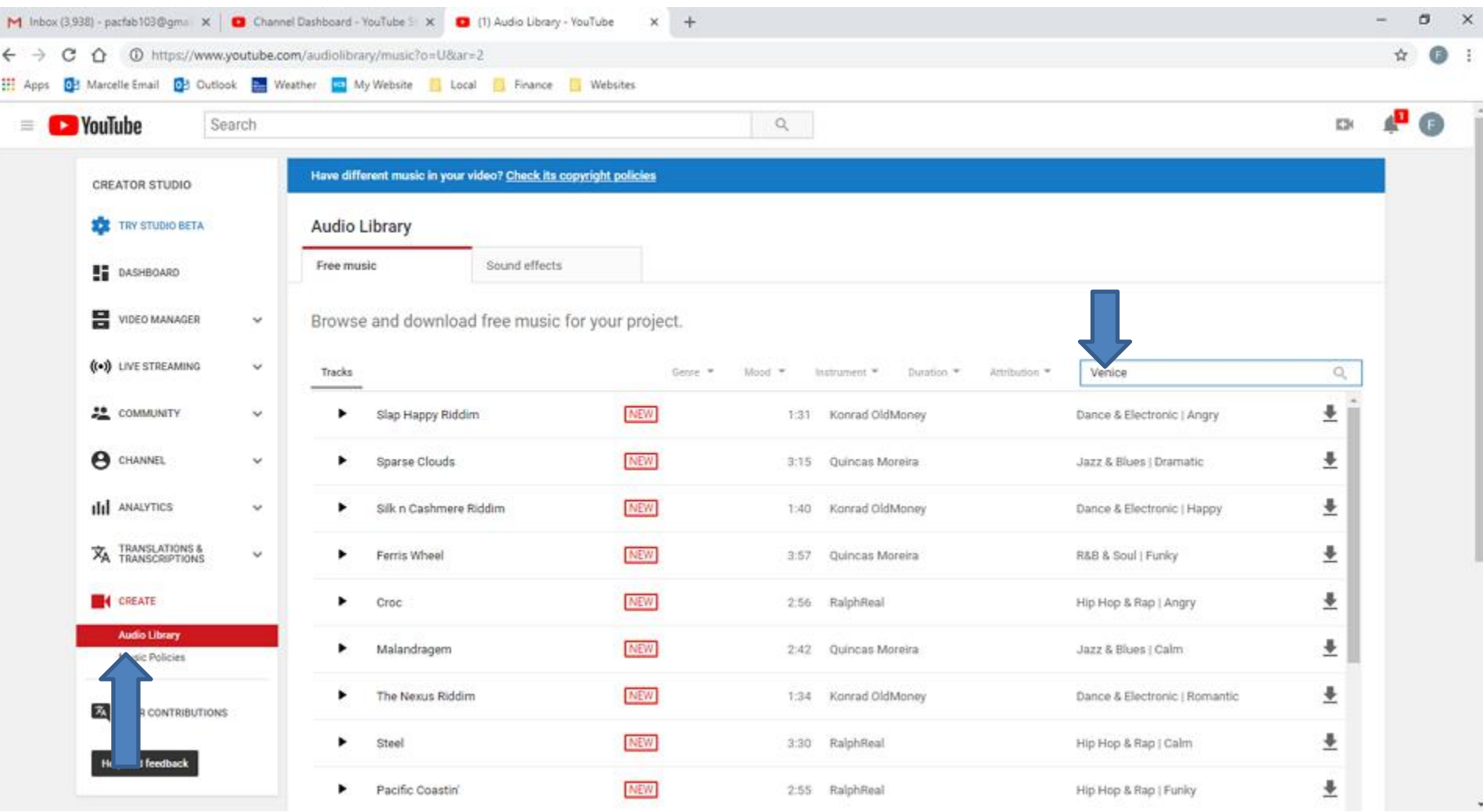

• **Here is a sample and you see a list of them. You can click on Play Icon on the left and/or click on Download Icon on the right. Next is what happens when you click on the Download Icon.**

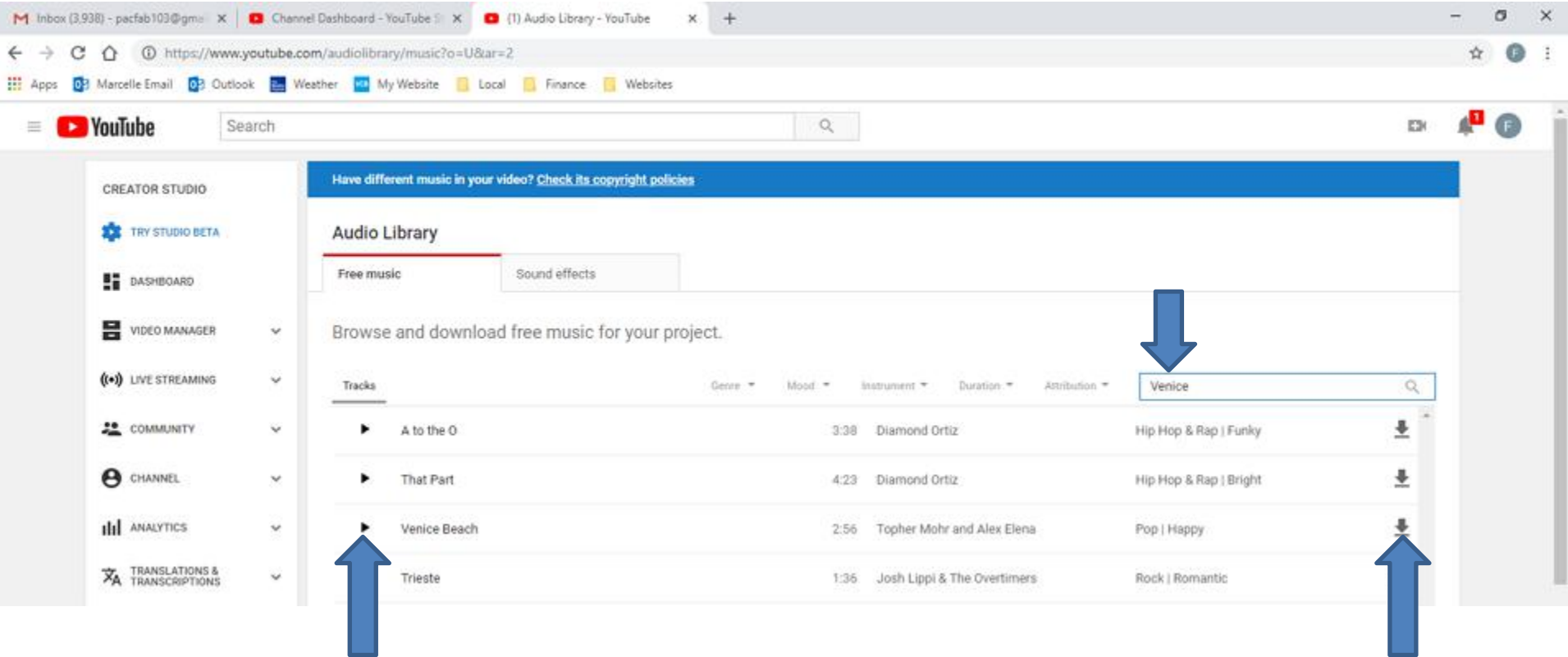

• **A new window opens in the botton left and it starts to download the Music on your Computer. I recommend you click on the the icon right of it, like I did and you see a list. I recommend you click on Show in Folder and next is what happens.**

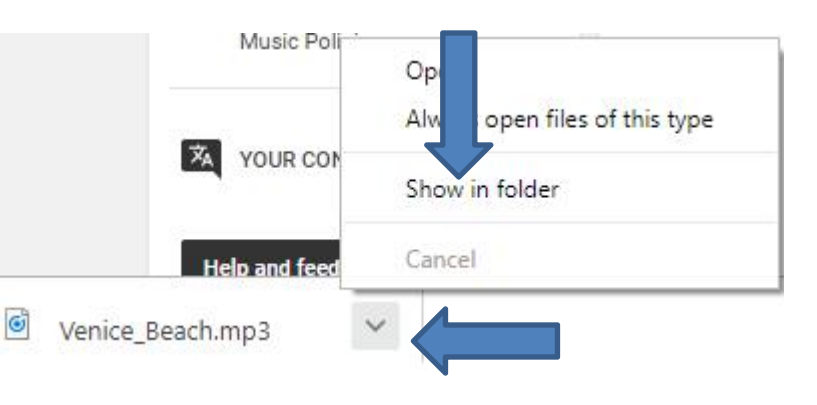

• **A new window opens called File Explorer with the Downloads Folder and you see the Music highlighted at the bottom of the Downloads Folder. Next explains what to do.**

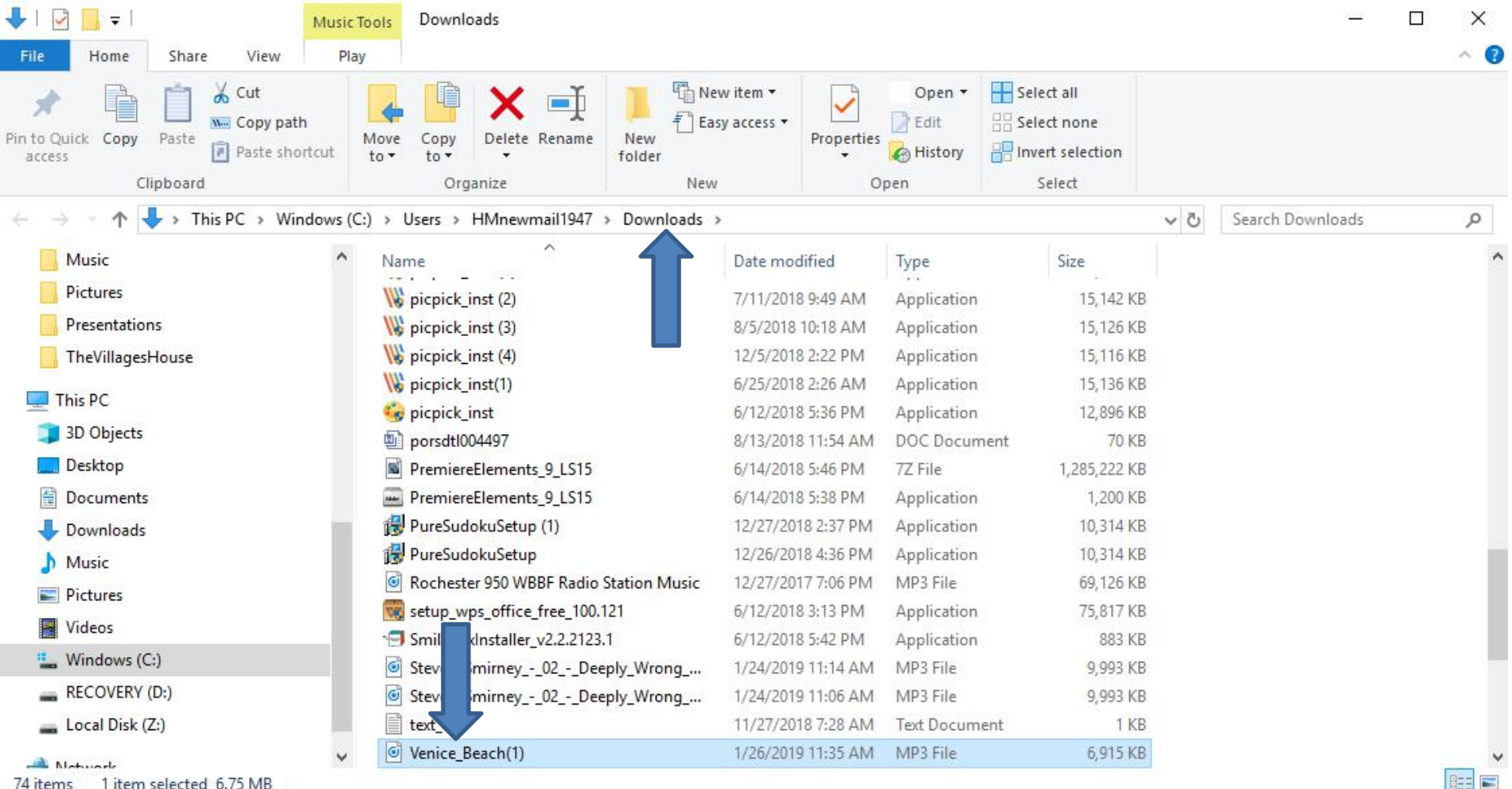

• **Because the Music is on the Downloads Folder, it is not easy to find it. That's why I recommend you go to the Music Folder and create a New Folder and then move the Music from the Downloads Folder to the New Folder under the Music Folder. Once you do that, it is easier to find the Music. Next is how to do it.**

#### • **You first click on the Music Folder on the left and next is what happens.**

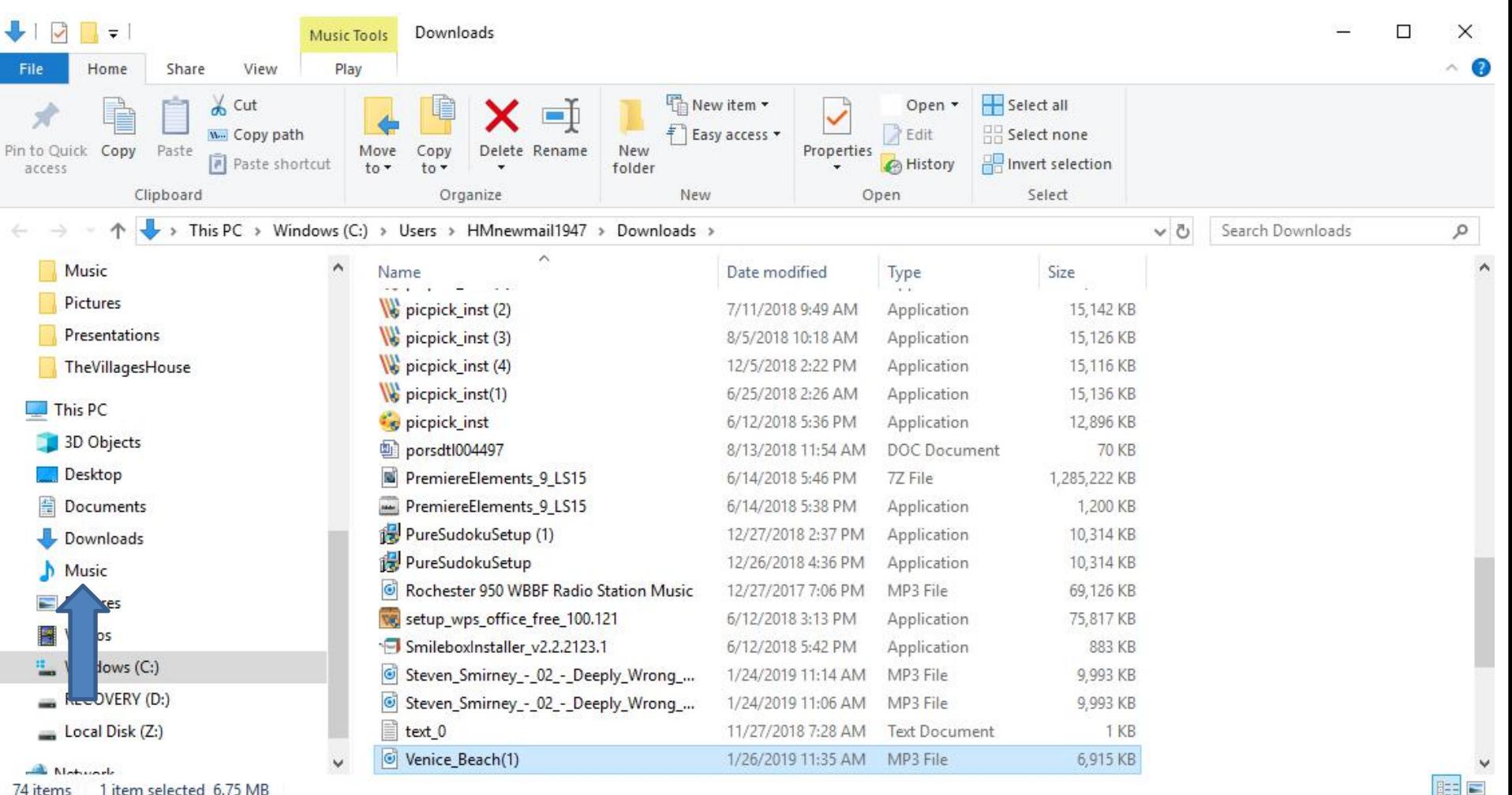

74 items 1 item selected 6.75 MB • **Window changes to Music Folder. I recommend you click on New Folder and next is what happens.**

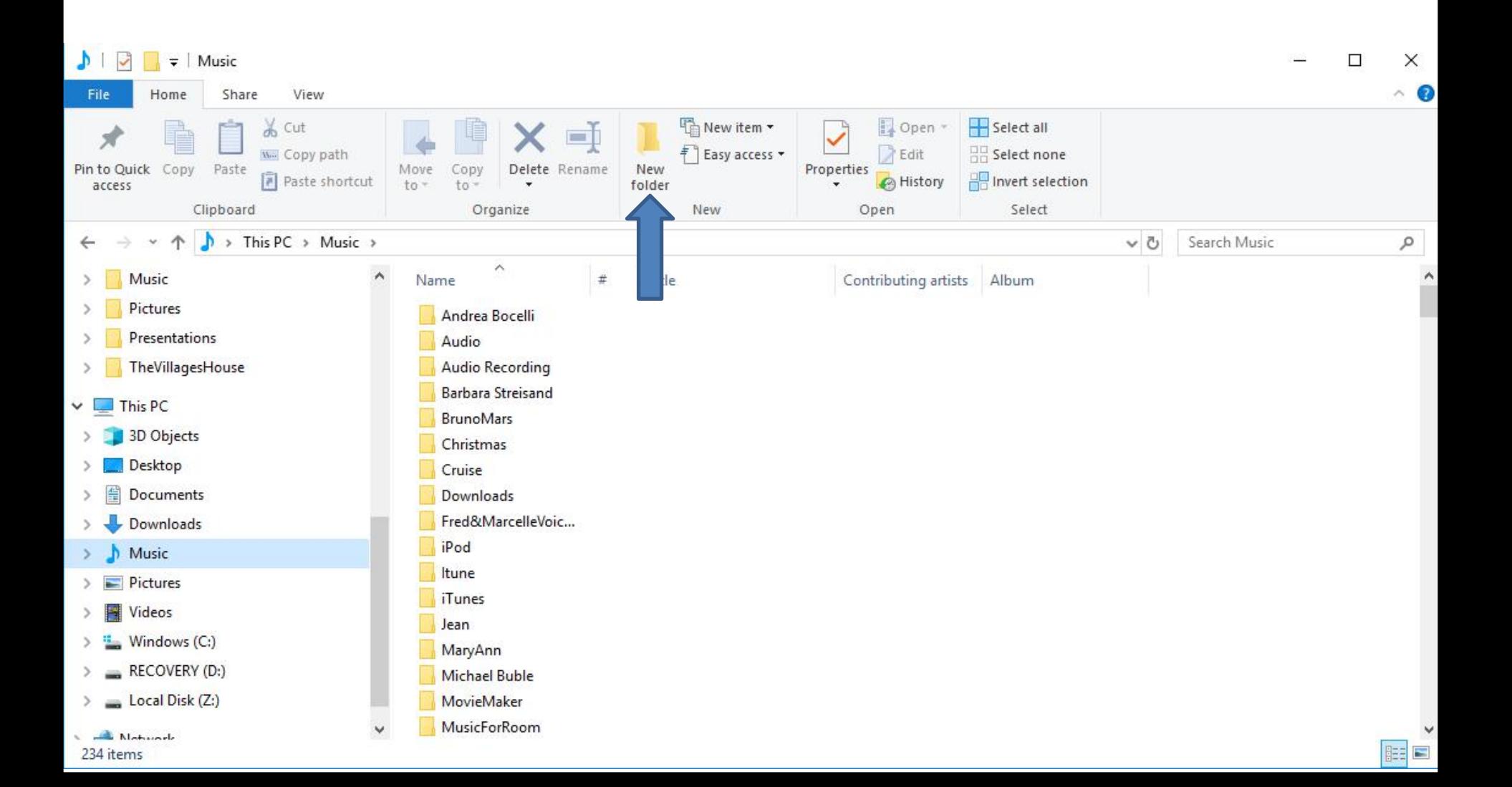

• **You then see New folder highlighted and the type in the name you want and next is a sample.**

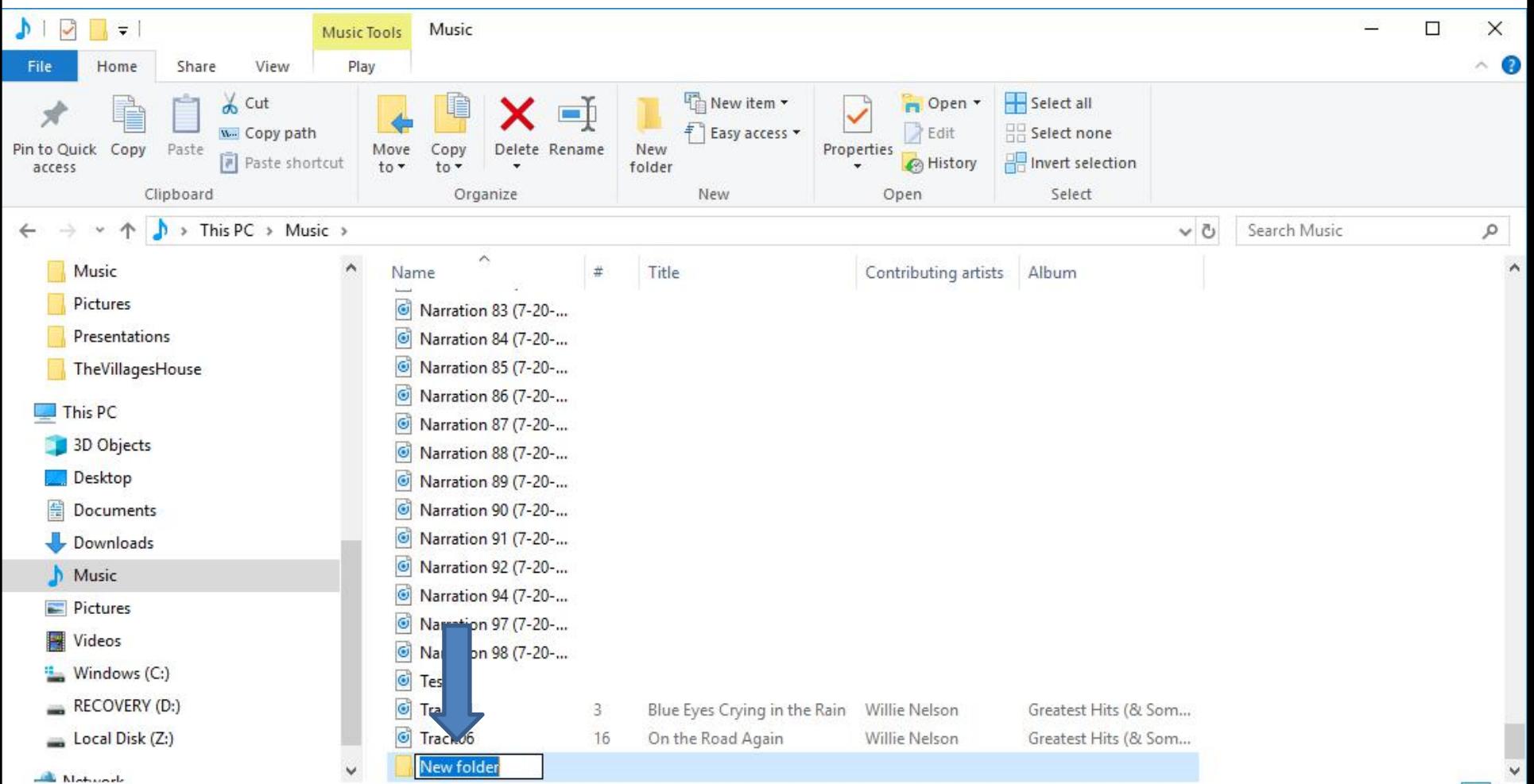

232 items 1 item selected • **Here is a sample of typing Venice, because of the Music I download. Then click on enter Key and next is what happens.**

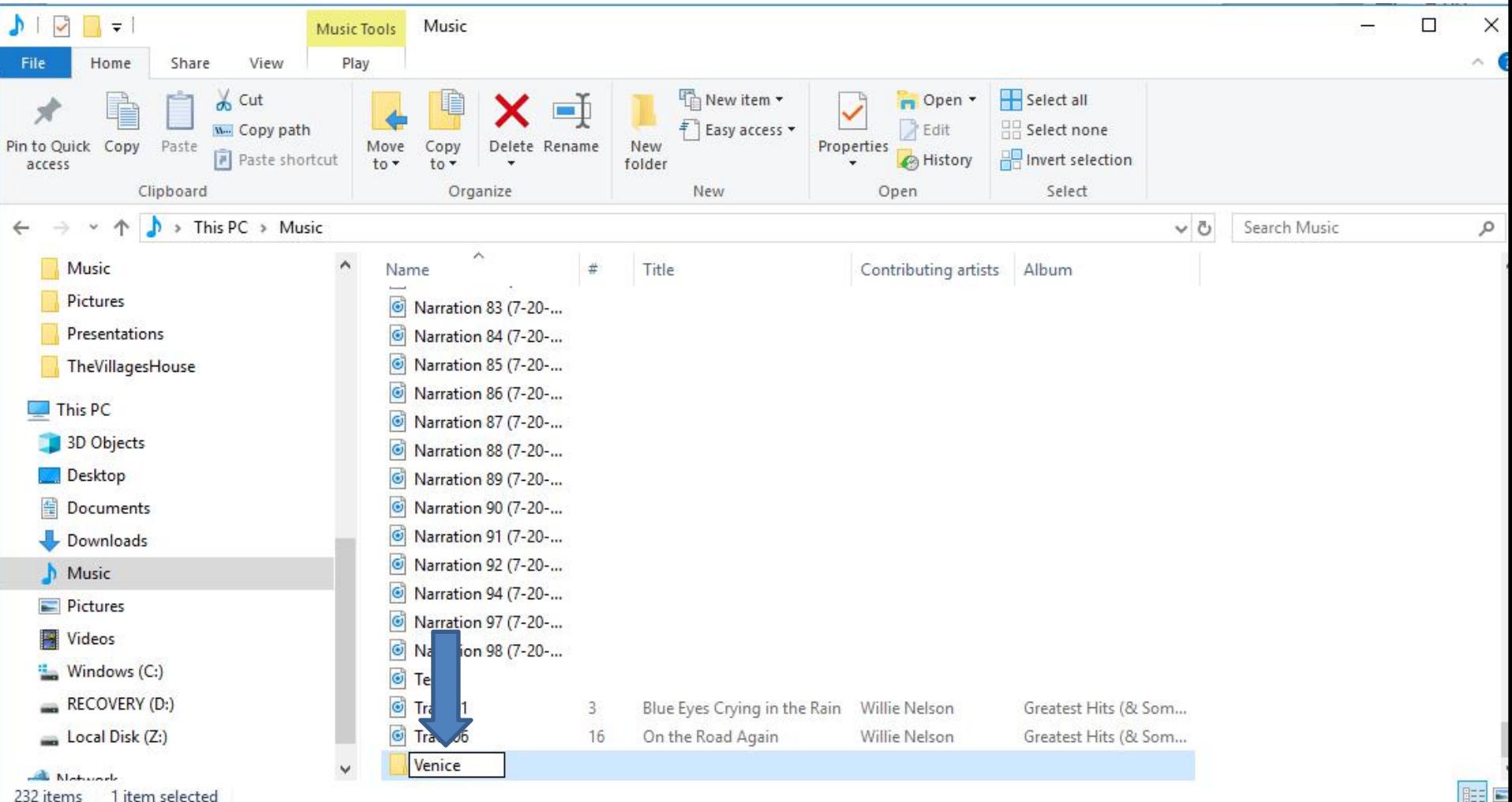

232 items 1 item selected

• **You see it highligted and it is at the bottom of Music Folder. But, when you go to Downloads, the Venice Folder goes up. Then click on Downloads Folder on the left and next is what happens.**

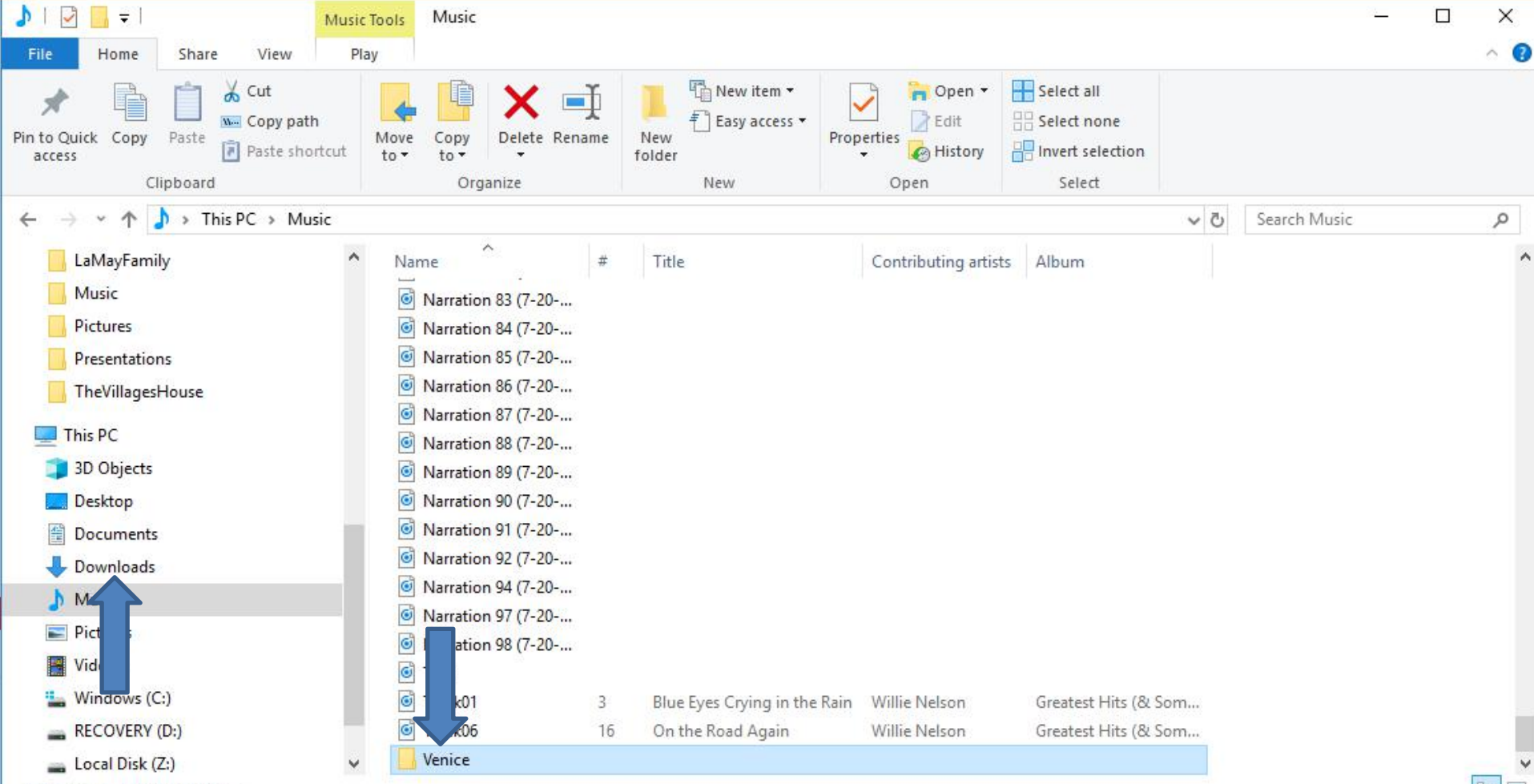

232 items 1 item selected

• **Page changes to Downloads Folder. You then have to hover over the line on the right, like I did, and then click on it and hold it down and drag it to the bottom next is a sample of dragging it down.**

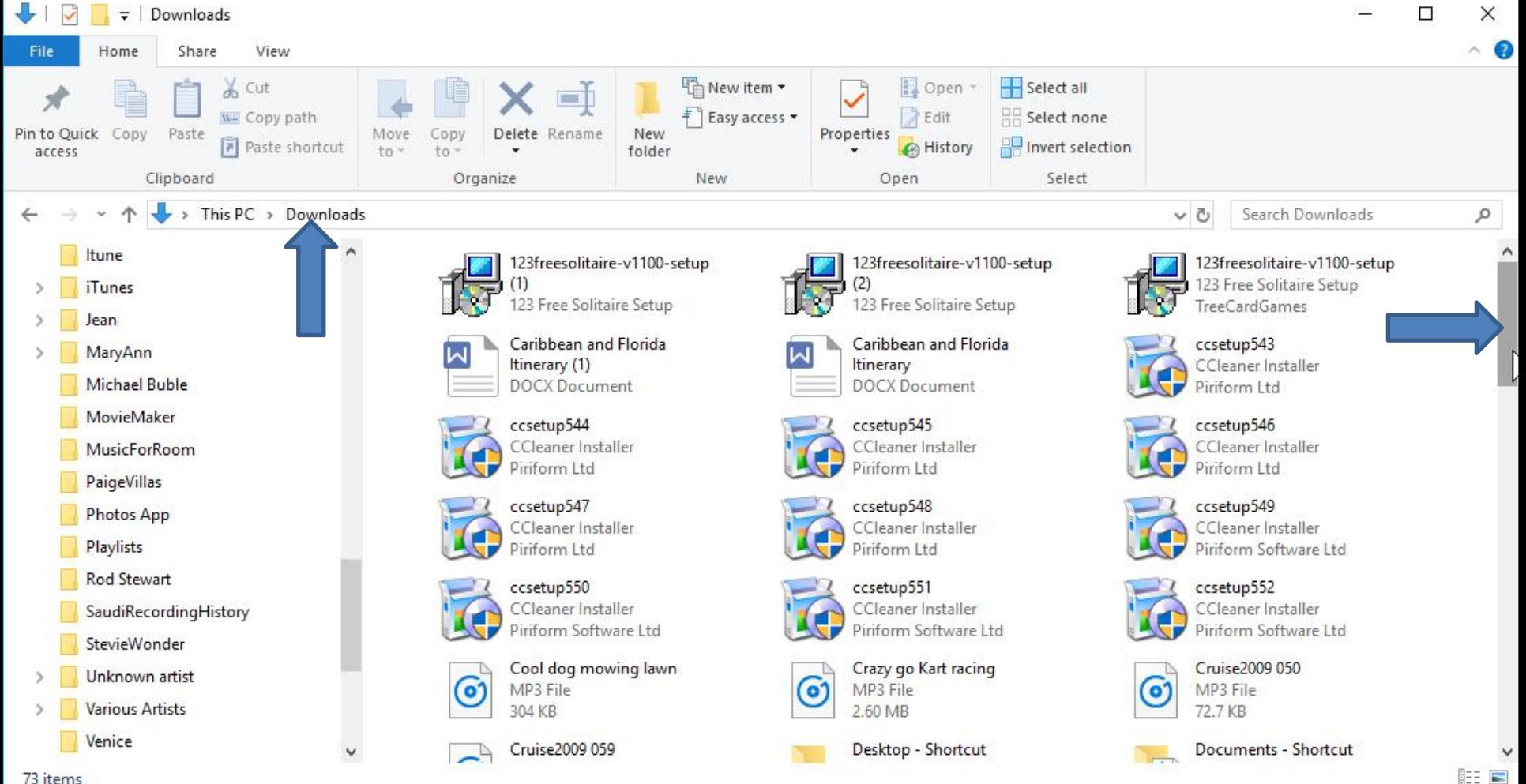

73 items

• **Here is a sample of dragging it down and you see the Venice\_Beach Music. Sometimes it shows Music Folder on the left. If not, you have to hover the line on the left and drag it down, which is next.**

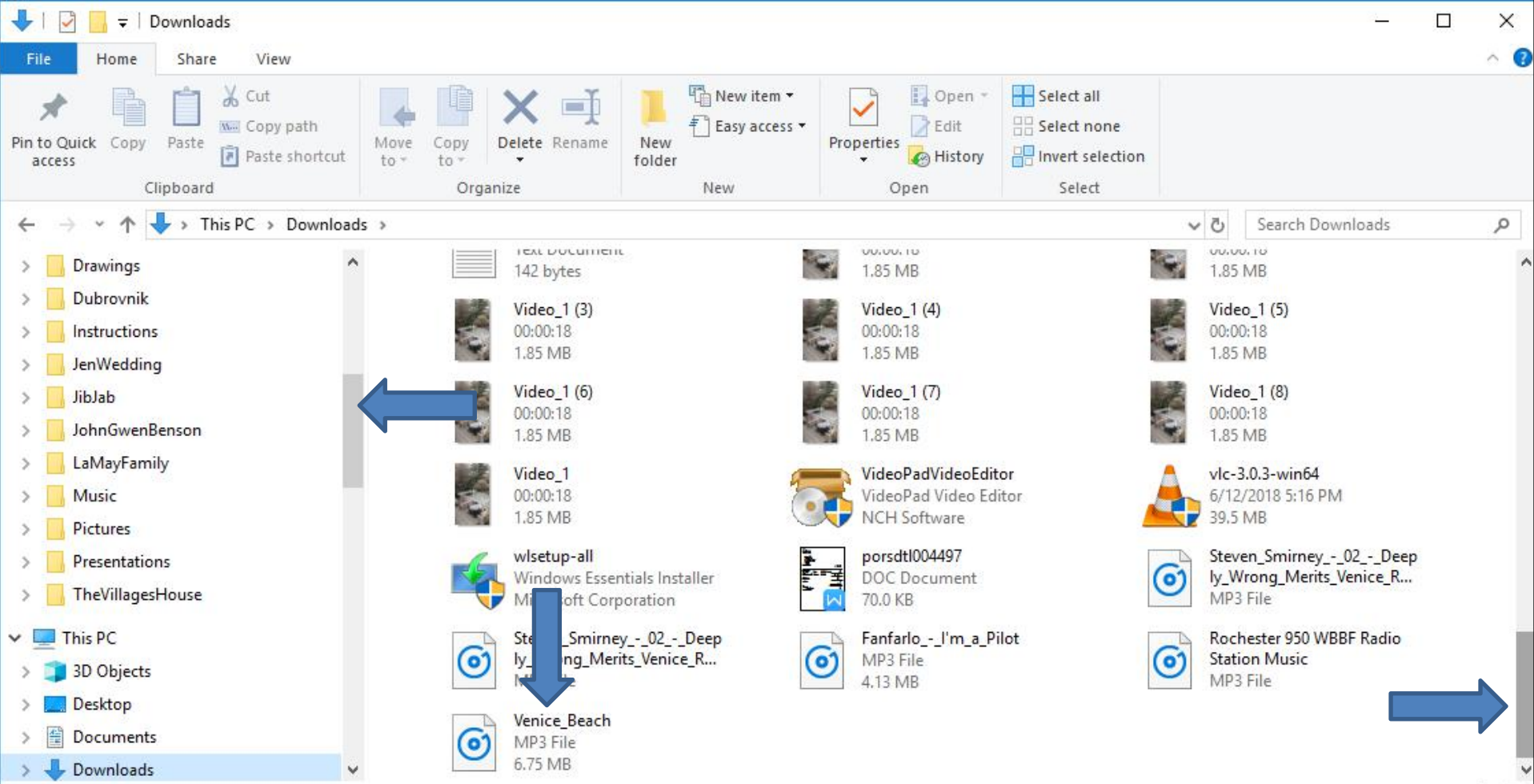

73 items

## • **I dragged it down and you see the Music Folder. Sometimes it shows Folders under the Music Folder. If not, click on the icon left of Music and next is what happens.**

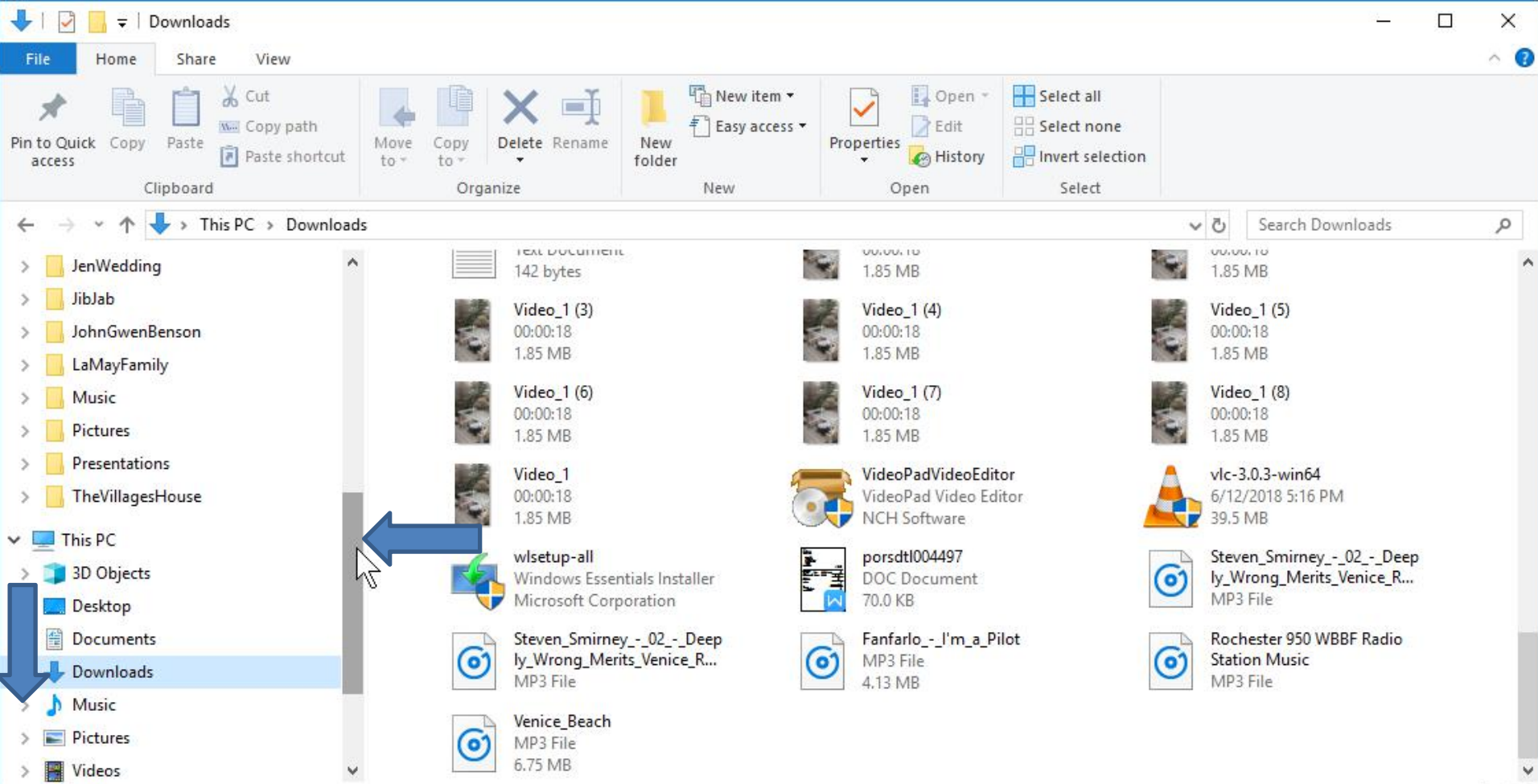

73 items

e r

• **Here is a sample of dragging it down and you see my new Folder. Then click on the Venice\_Beach Music and hold it down and drap it to the Folder. Next is what happens.**

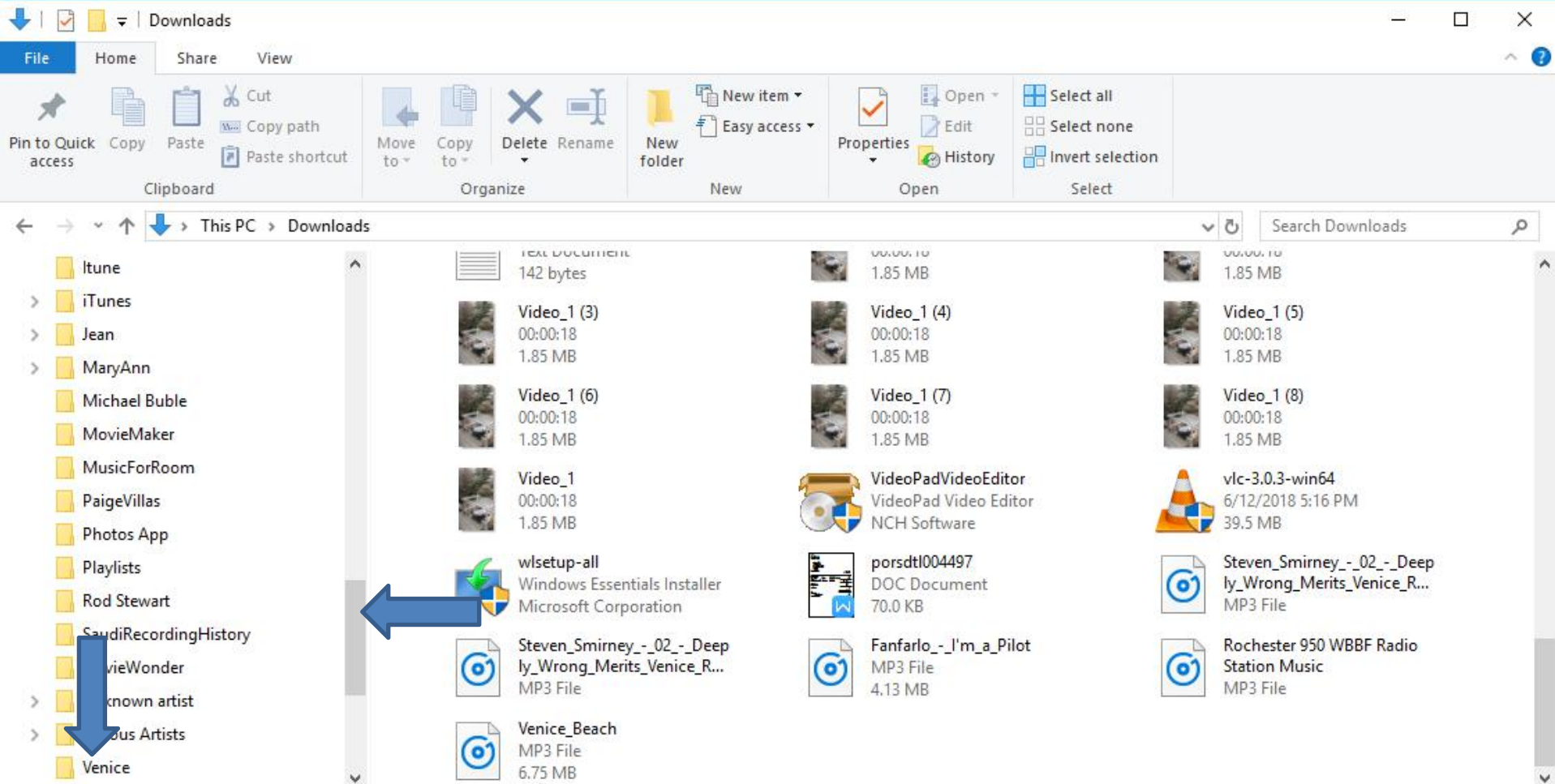

73 items

• **You then see Folders under the Music Folder. You may see the new Folder. I did not, because I have a lot of Folders. So, I have to drag down the line again and next is a sample.**

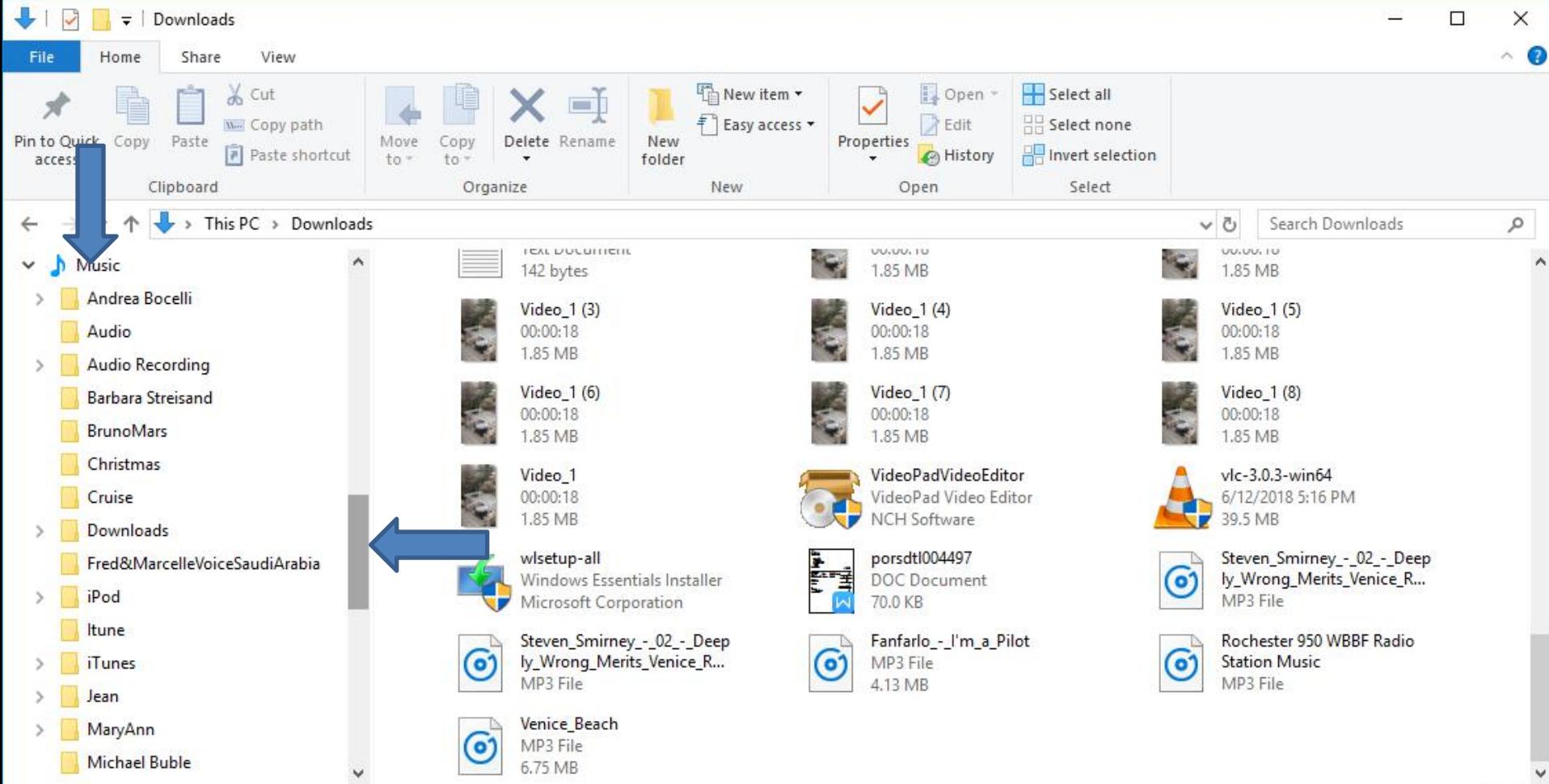

73 items

• **Here is a sample of dragging it down and you see my new Folder. Then click on the Venice\_Beach Music and hold it down and drap it to the Folder. Next is what happens.**

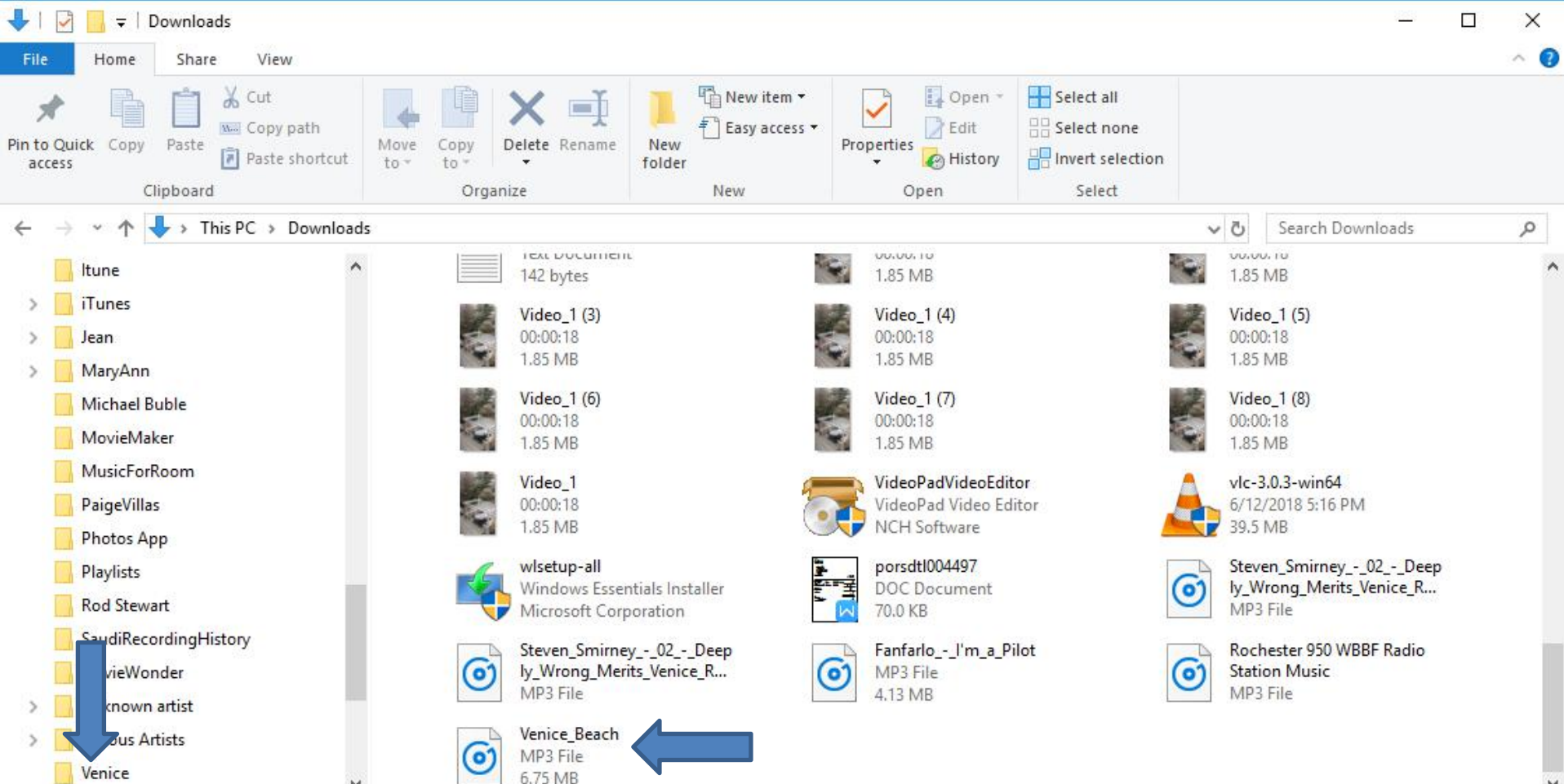

• **You then see Move to Venice and let it go and next is what happens.**

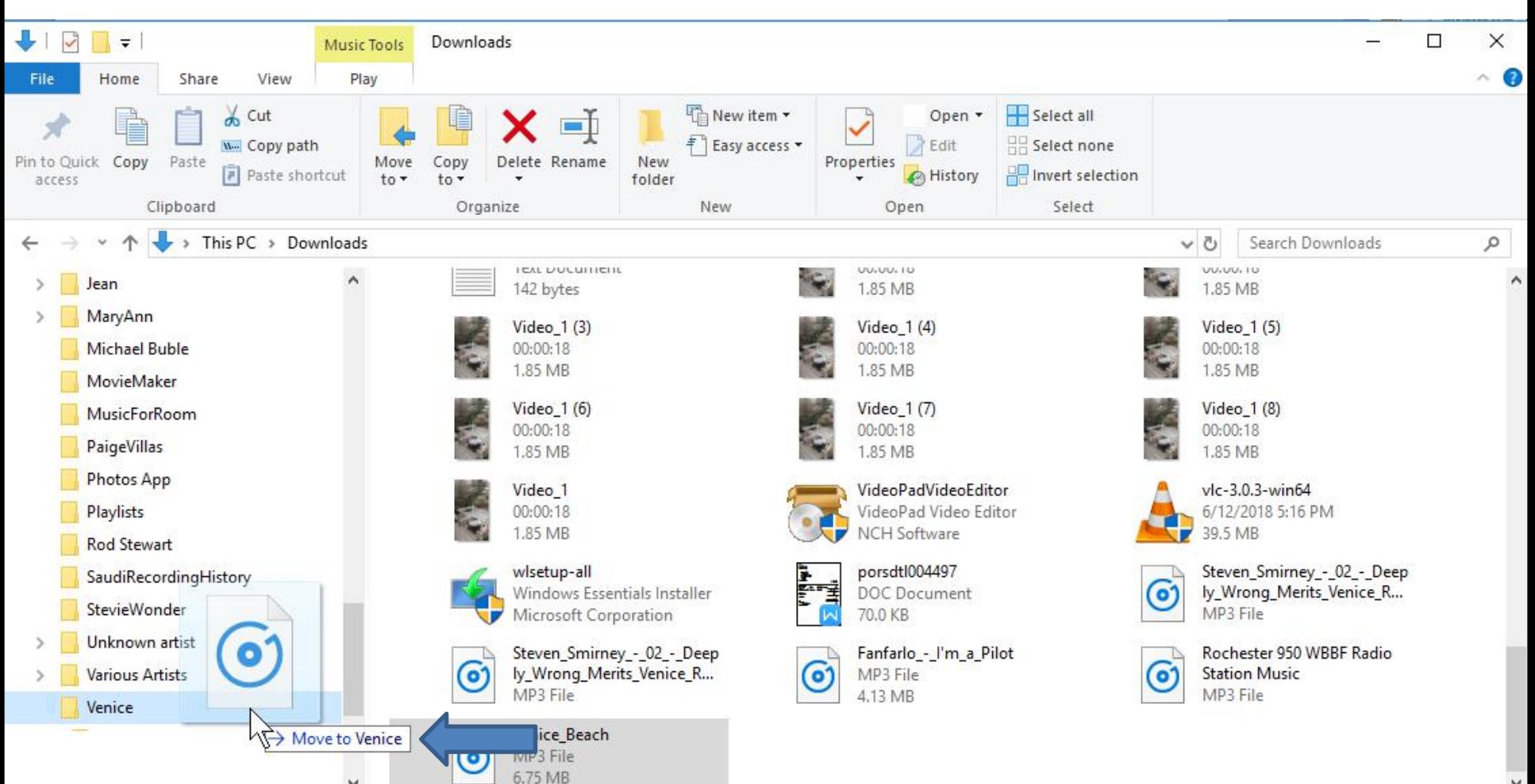

• **When you let it go, it moves to the Venice Folder and you don't see the Music on the Downloads Folder. I recommed you click on X in the upper right to close the Window, which is next.**

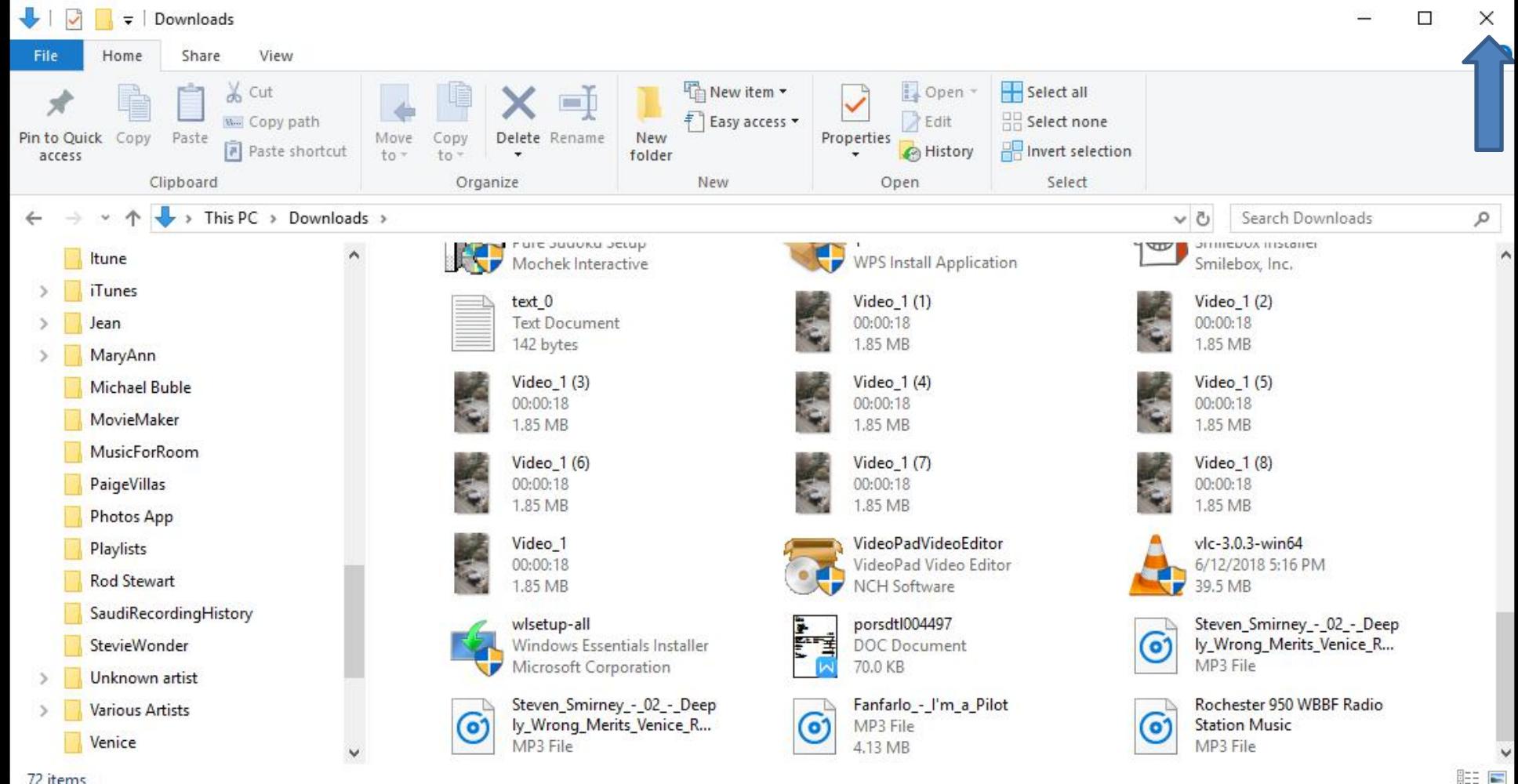

72 items

• **When you click on the X, the window closes. If you want to download other Music, you can type in another and follow the same process as I showed you before. Next explains when your finished.**

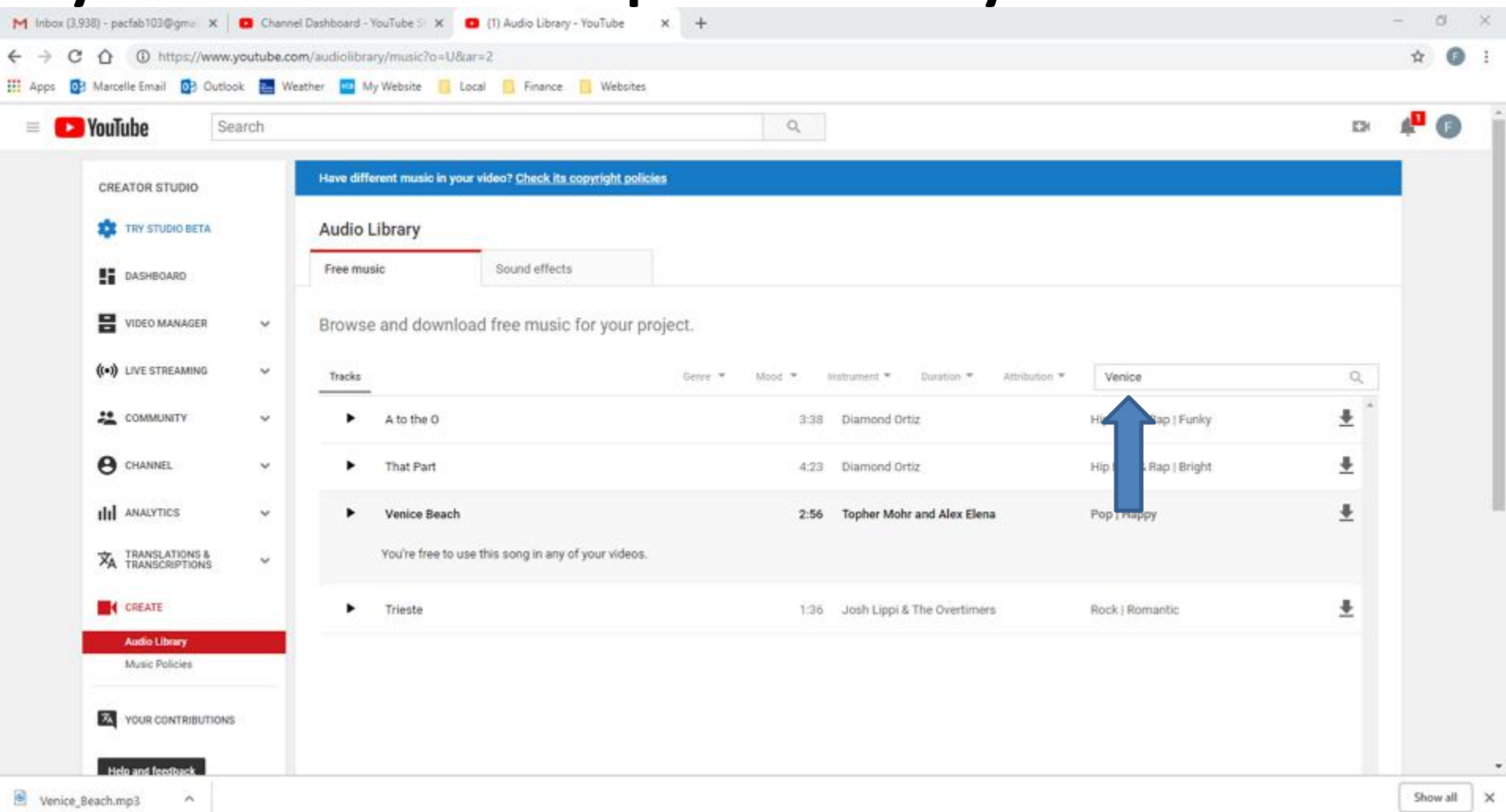

### • **When you finished or don't want other Music, I recommend you click on X on the bottom right to close the window and next is a sample.**

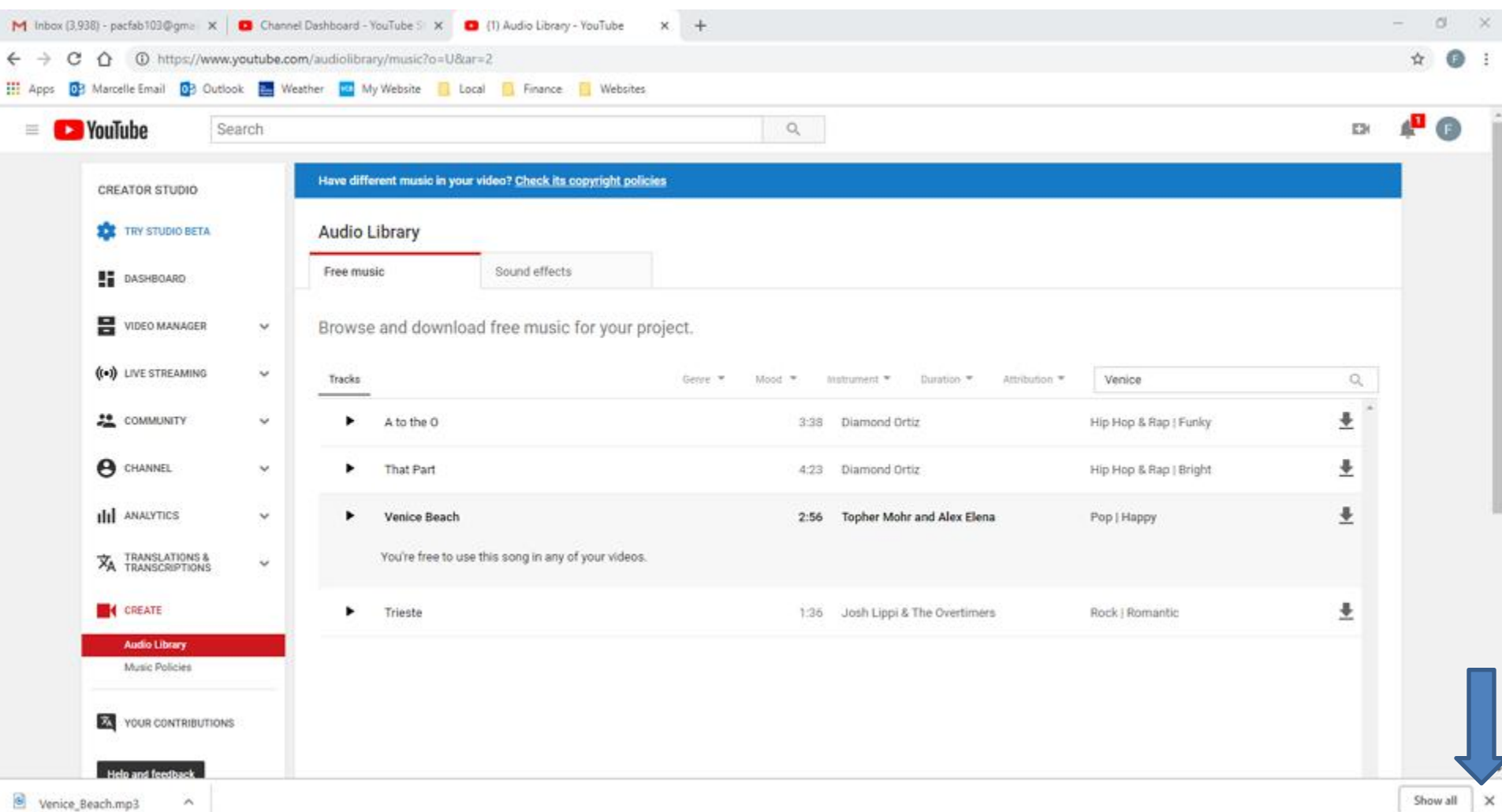

### • **You don't see the window. Irecommend you click on X next to Audio Library YouTube at the Top to close the page, which is next.**

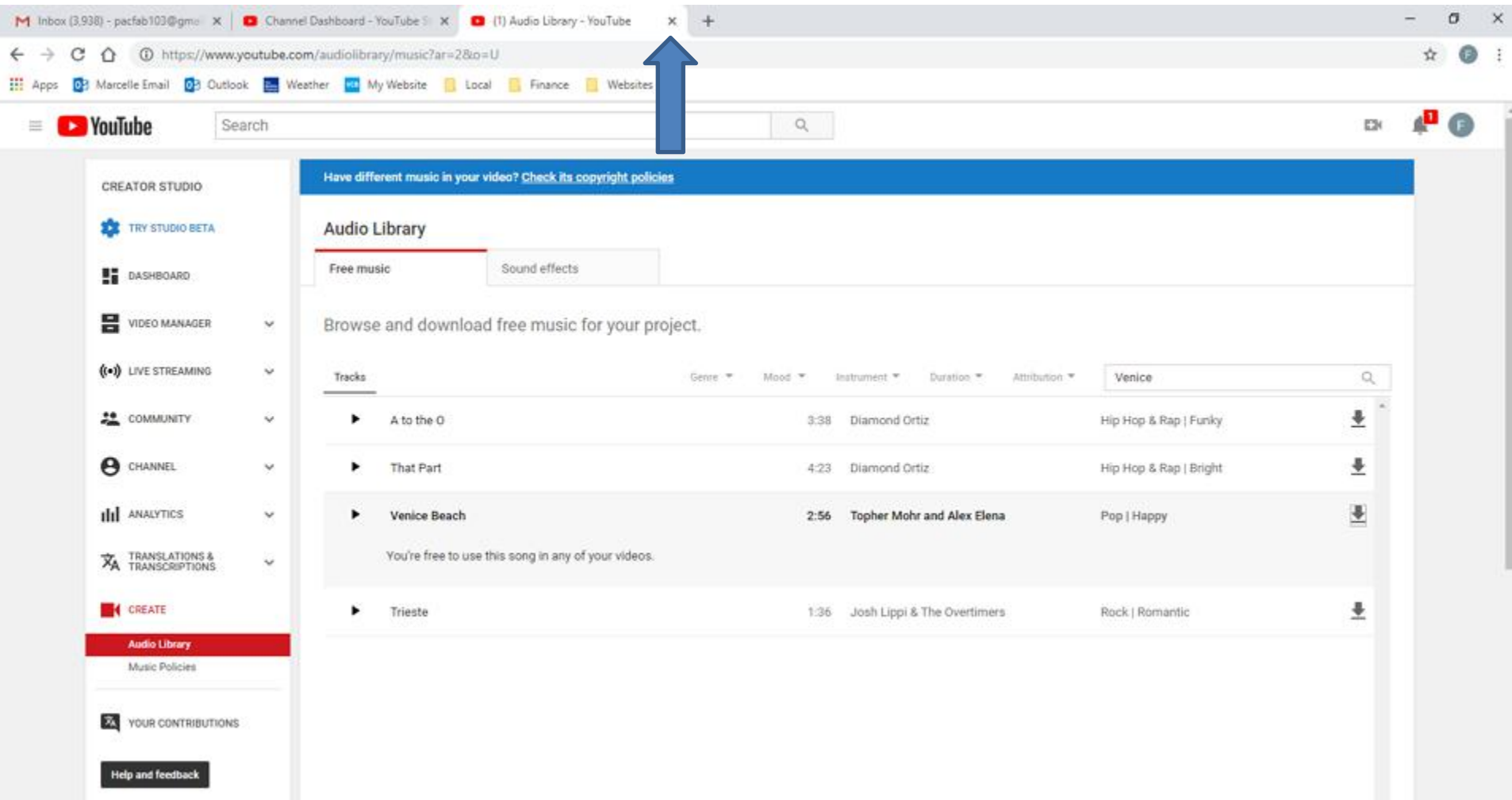

## • **When you click on the X next to Audio Library YouTube, it closes the page. I recommend you click on the URL to highlght it and next is a sample.**

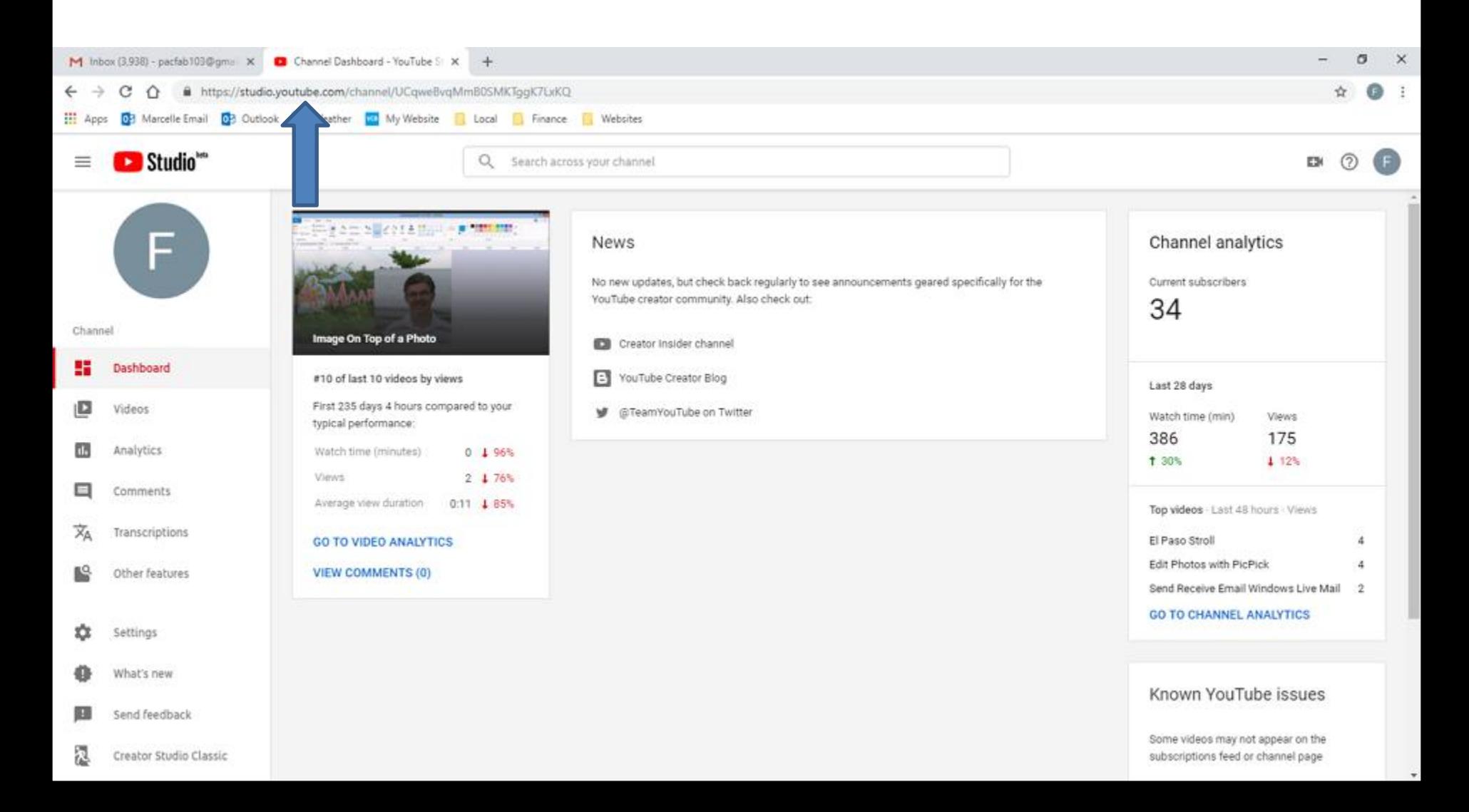

• **You see it highlighted and then type in Download Free Music and next is a sample.**

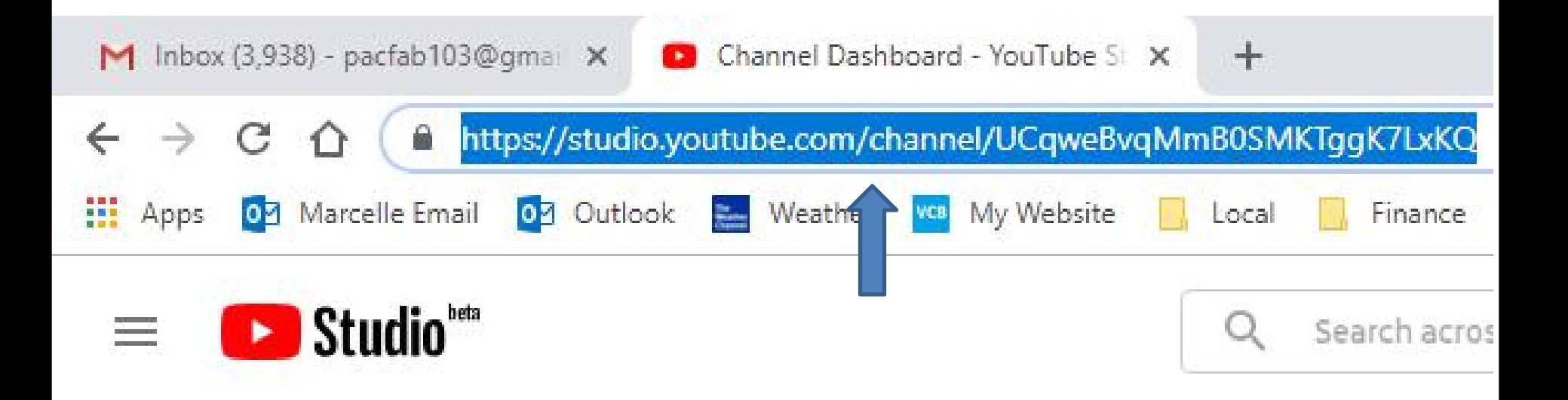

• **Here is a sample of typing Download Free Music and you see a list. I decided to click on download free music and next is what happens.**

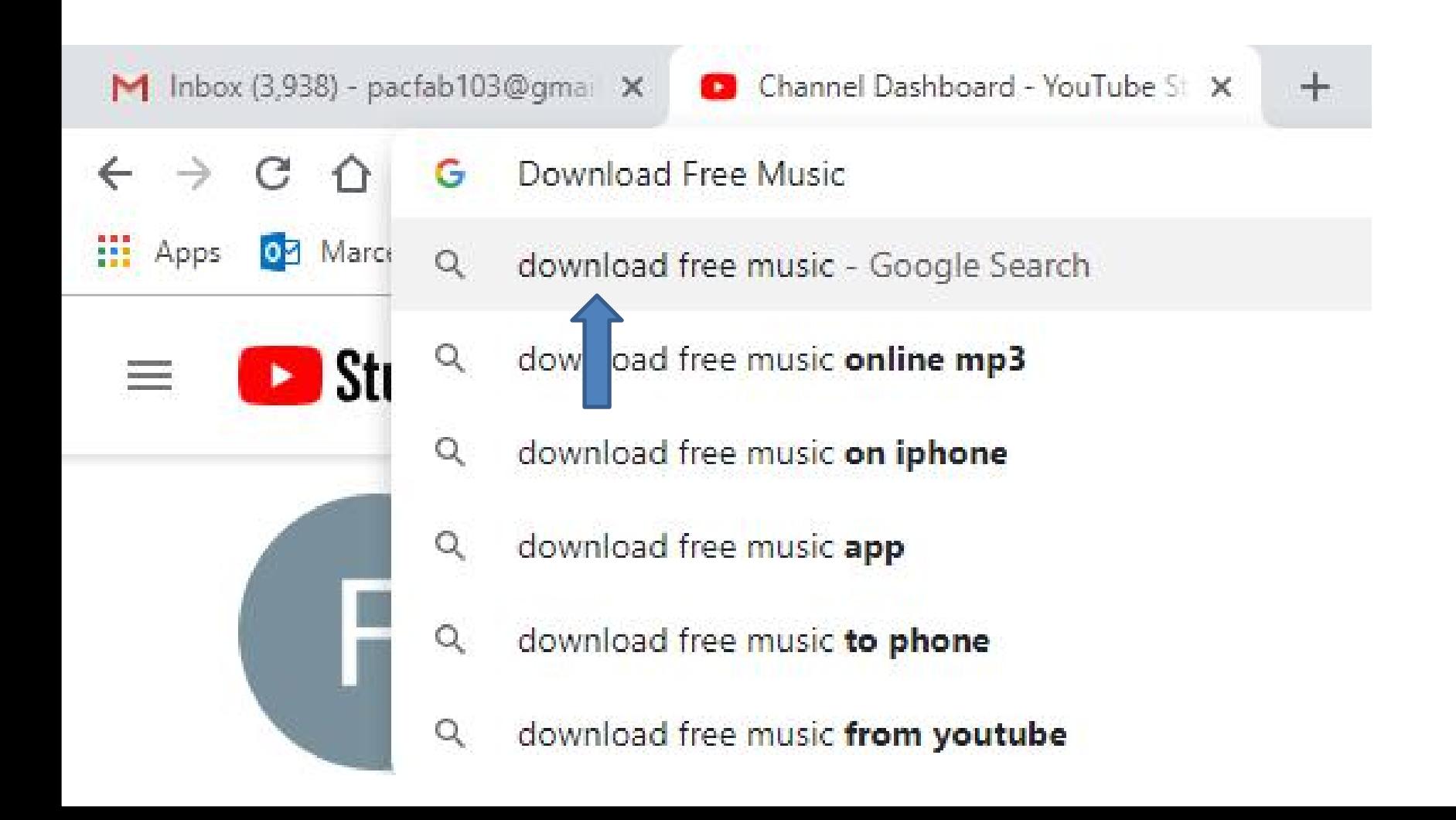

## • **Page changes to Google search and you see a list of Websites. I decided to click on MP3Juices, which I recommend. Next is what happens.**

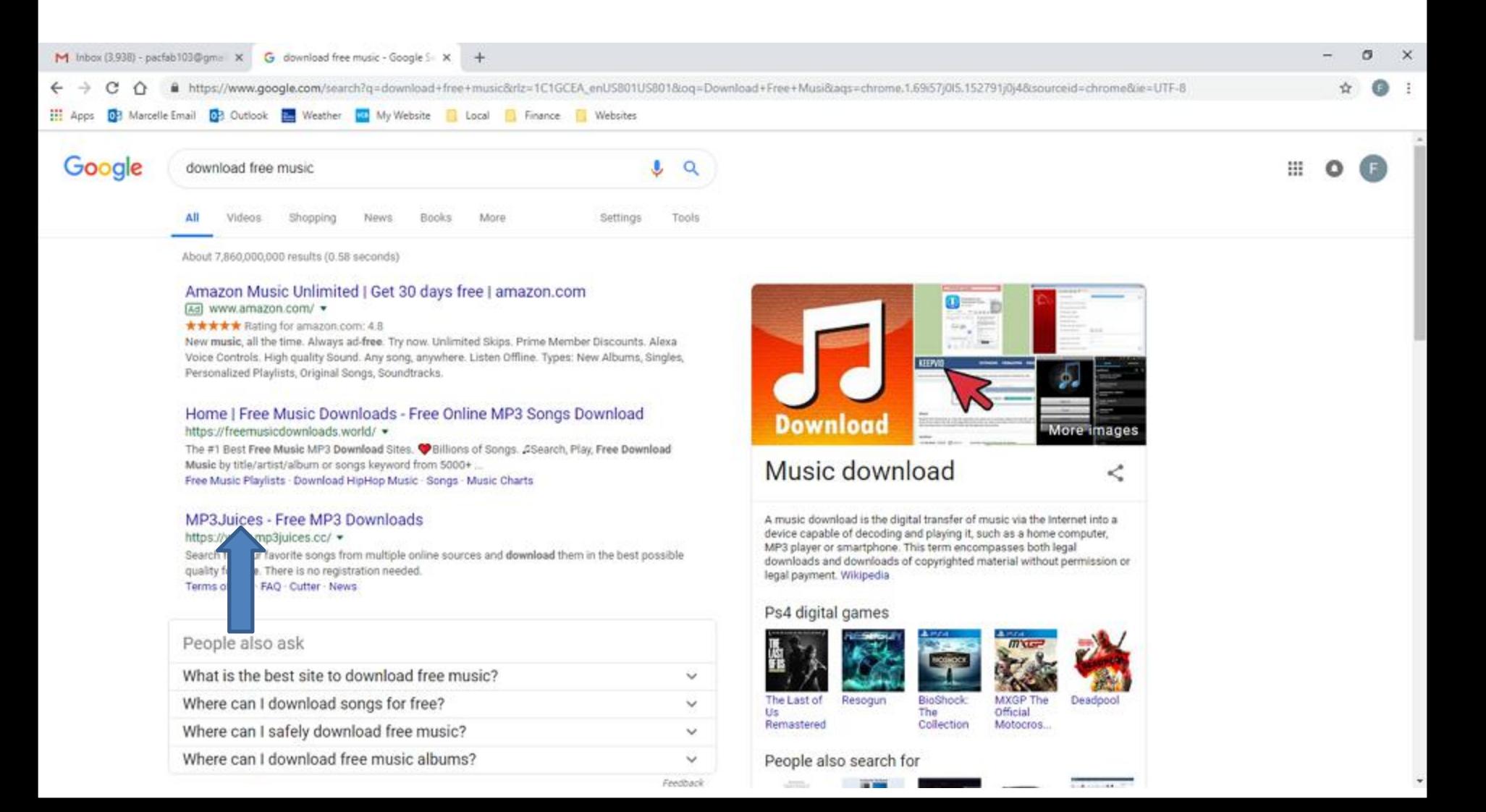

#### • **Page changes to this Website. You see a Search at the top. You then can type in an artist. Next is a sample of typing in an artist.**

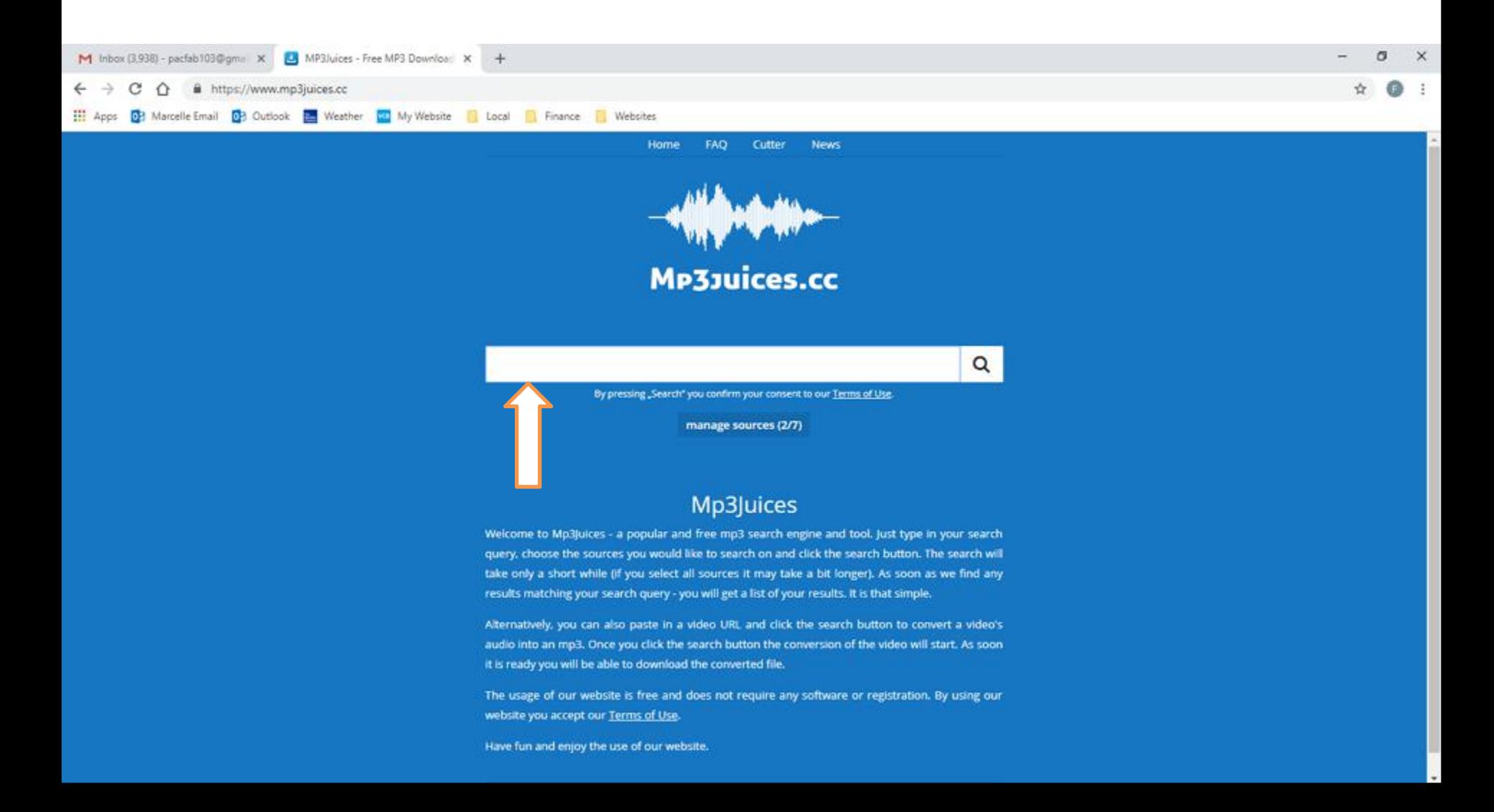

### • **I typed in Michael Buble artist and you see a list. I decided to click on the first one and next is what happens.**

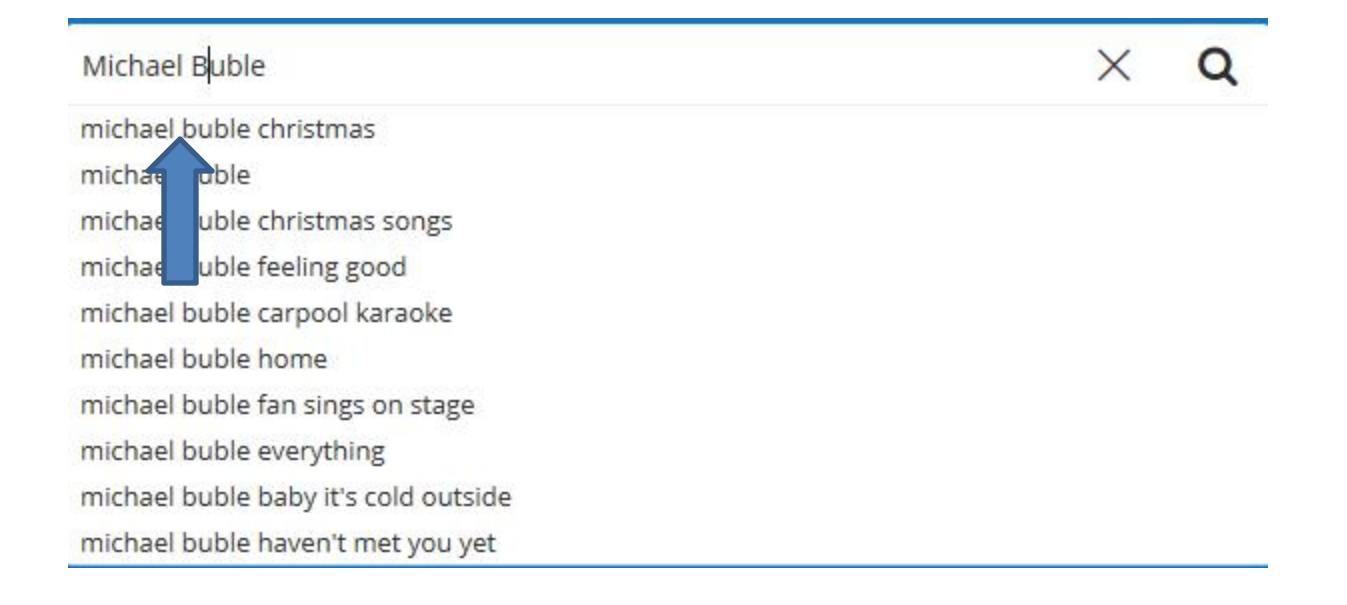

### • **You then see the Michael Buble music under the search. I decided to click on Download at the first one and next is what happens.**

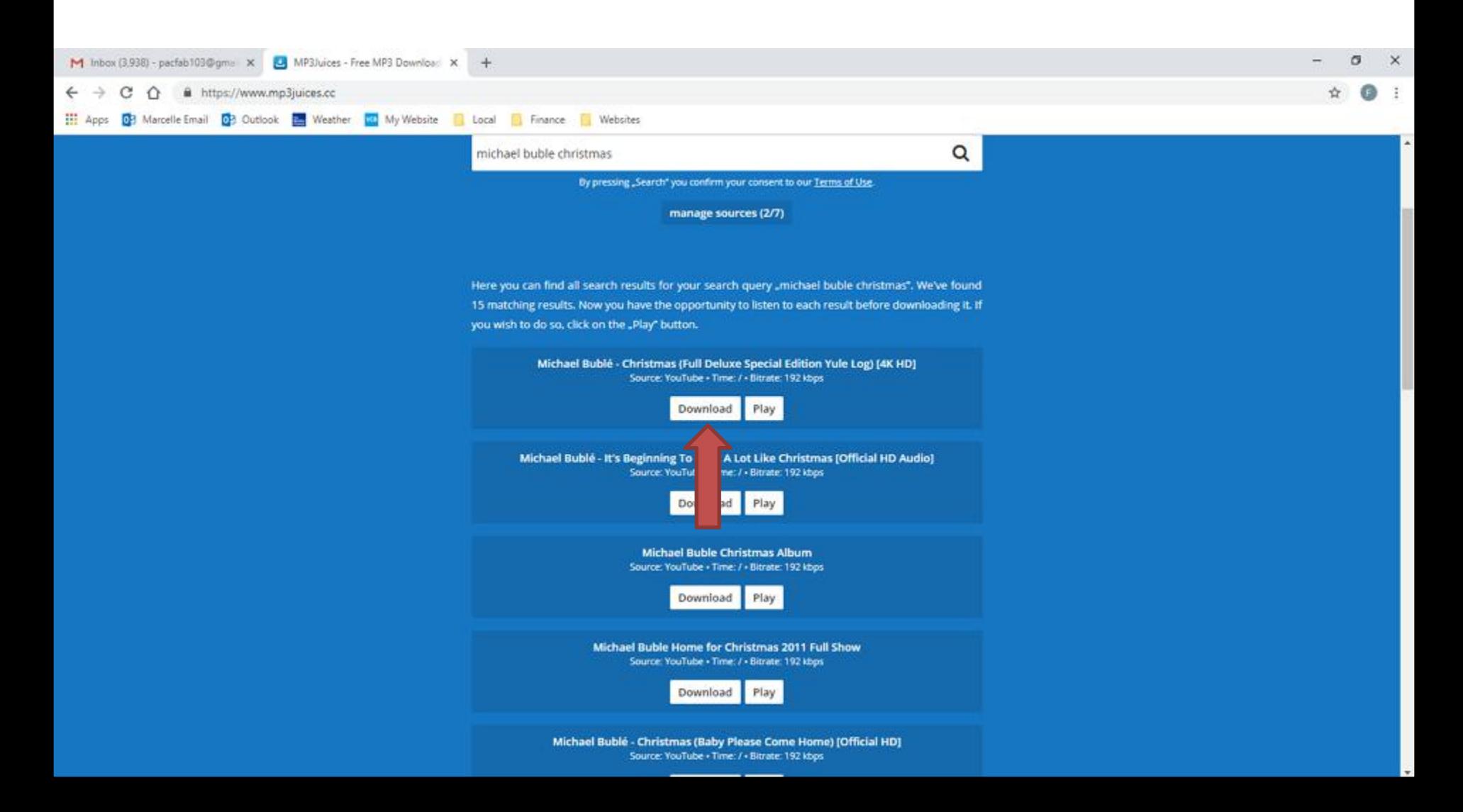

#### • **It starts loading video. Next is when it is finished.**

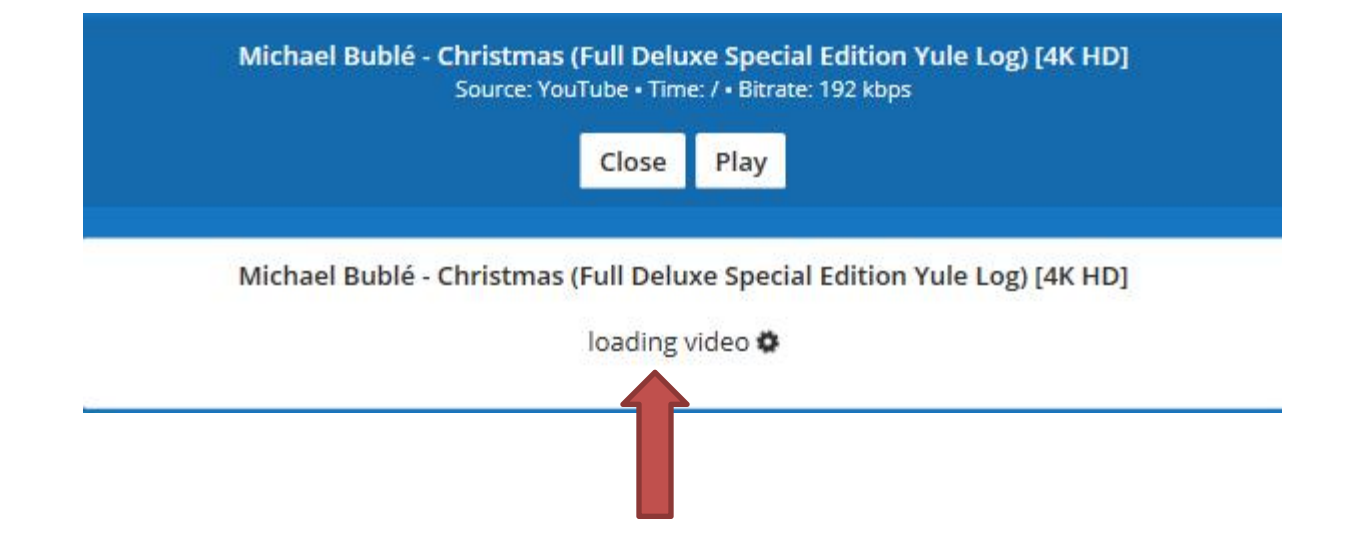

• **When it is finished, you see Download. Next is what happens when you click on Download.**

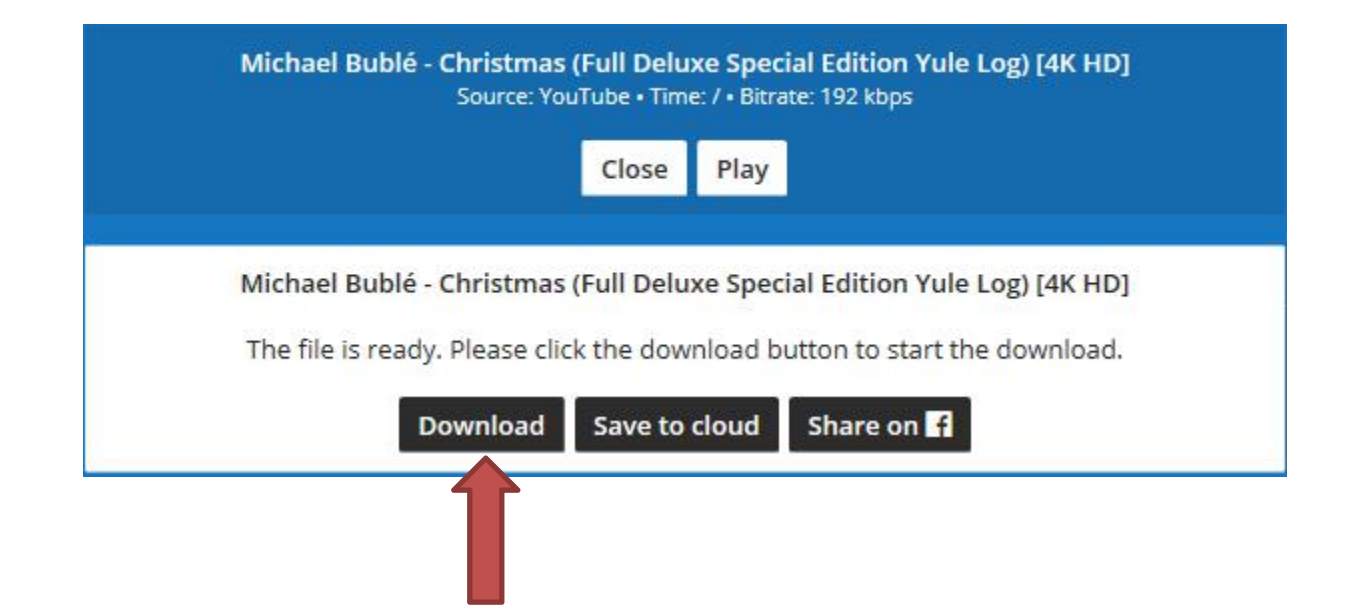

• **A new window opens in the bottom left again as I showed you before and you click on the icon right again, like I did and then click on Show the folder again and next is what happens again.**

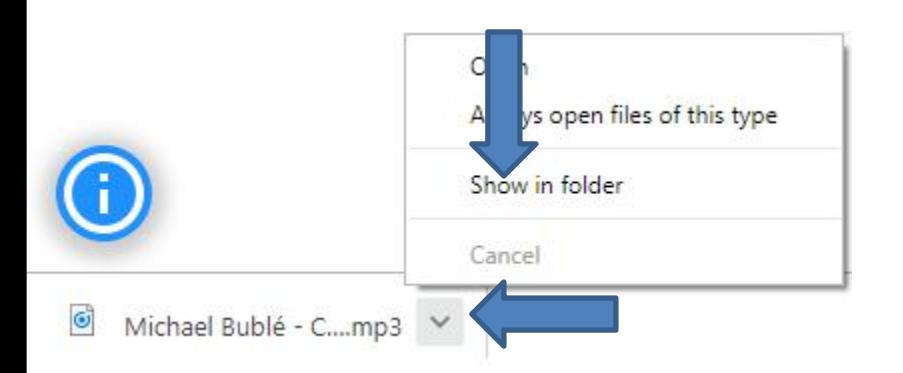

• **A new window opens called File Explorer again with the Downloads Folder and you see the Music highlighted at the bottom of the Downloads Folder. Next explains what to do again.**

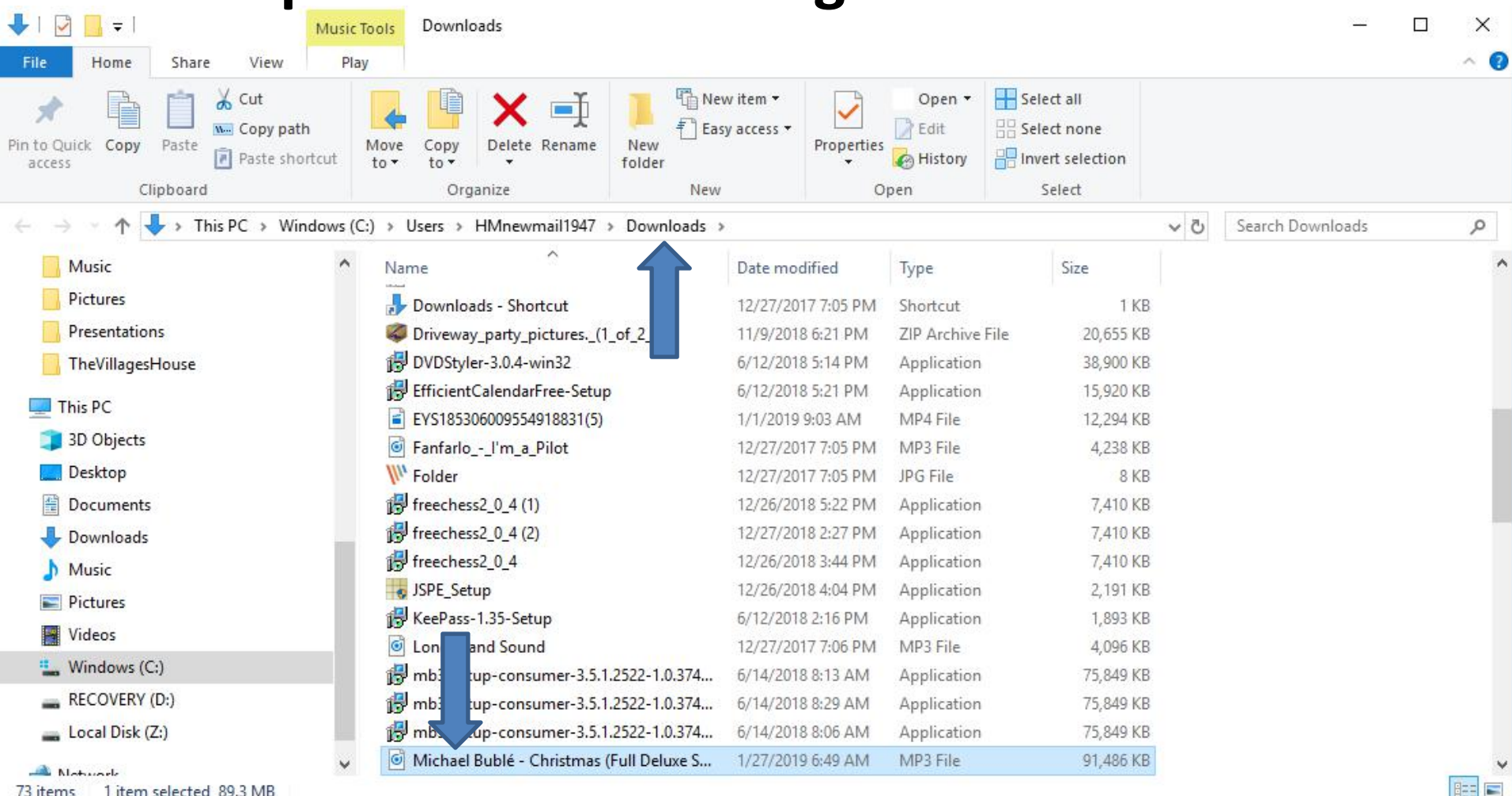

- **As I mentioned before, because the Music is on the Downloads Folder, it is not easy to find it. That's why I recommend you go to the Music Folder and create a New Folder and then move the Music from the Downloads Folder to the New Folder under the Music Folder. Once you do that, it is easier to find the Music.**
- **You follow the same process as I showed you before to create a New Folder under the Music Folder and drap the Music from the Downloads Folder to the New Folder under the Music Folder.**
- **Next is a sample of Created a New Folder and go to the Downloads Folder and start to drag the Music from the Downloads Folder to the New Folder under the Music Folder.**

• **Here is a sample of Created a New Folder and go to the Downloads Folder and start to drag the Music from the Downloads Folder to the New Folder under the Music Folder. Next explains again.**

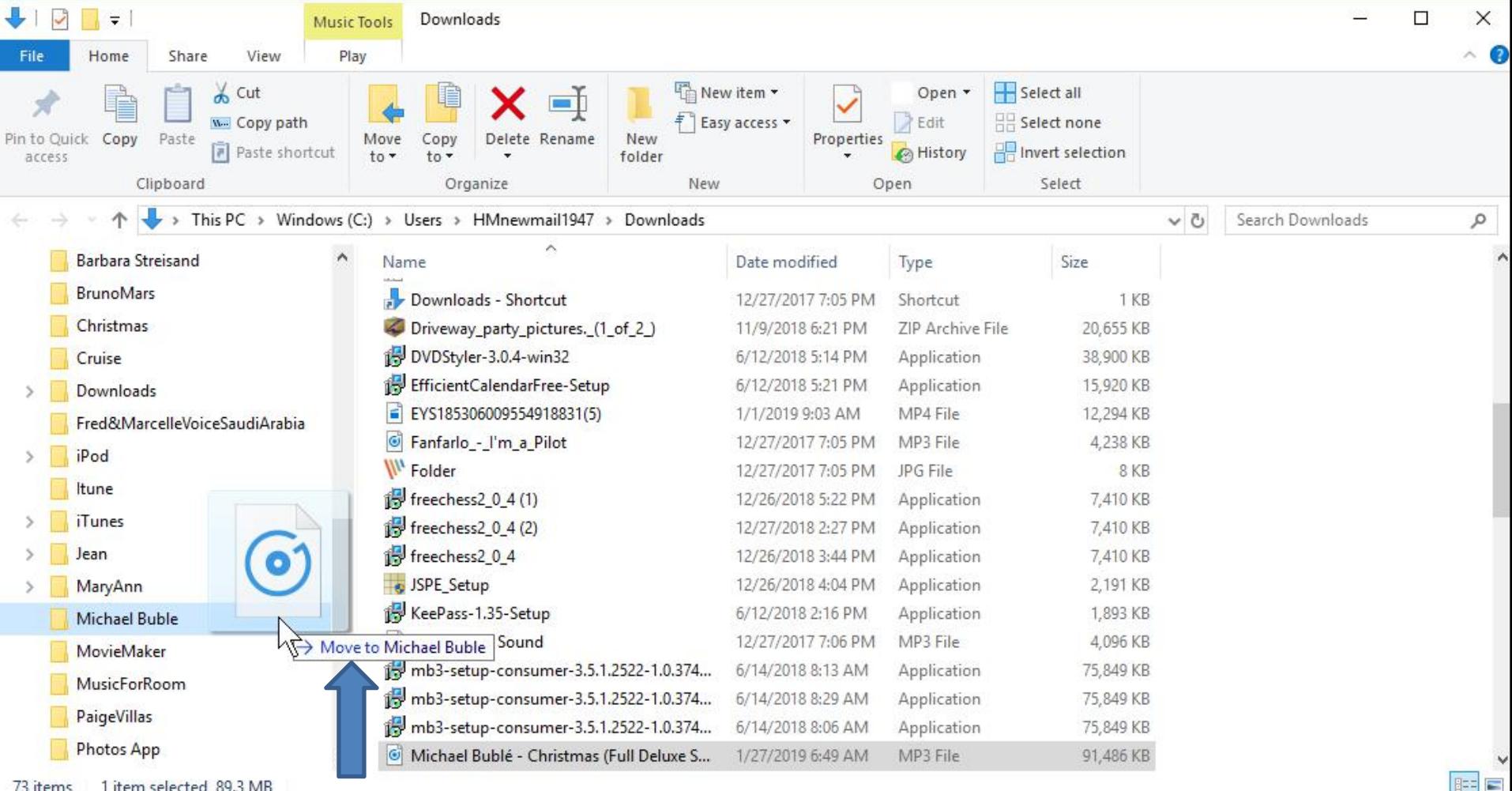

• **When you let it go, it moves to the Michael Buble Folder and you don't see the Music on the Downloads Folder. I recommed you click on X in the upper right to close the Window, which is next.**

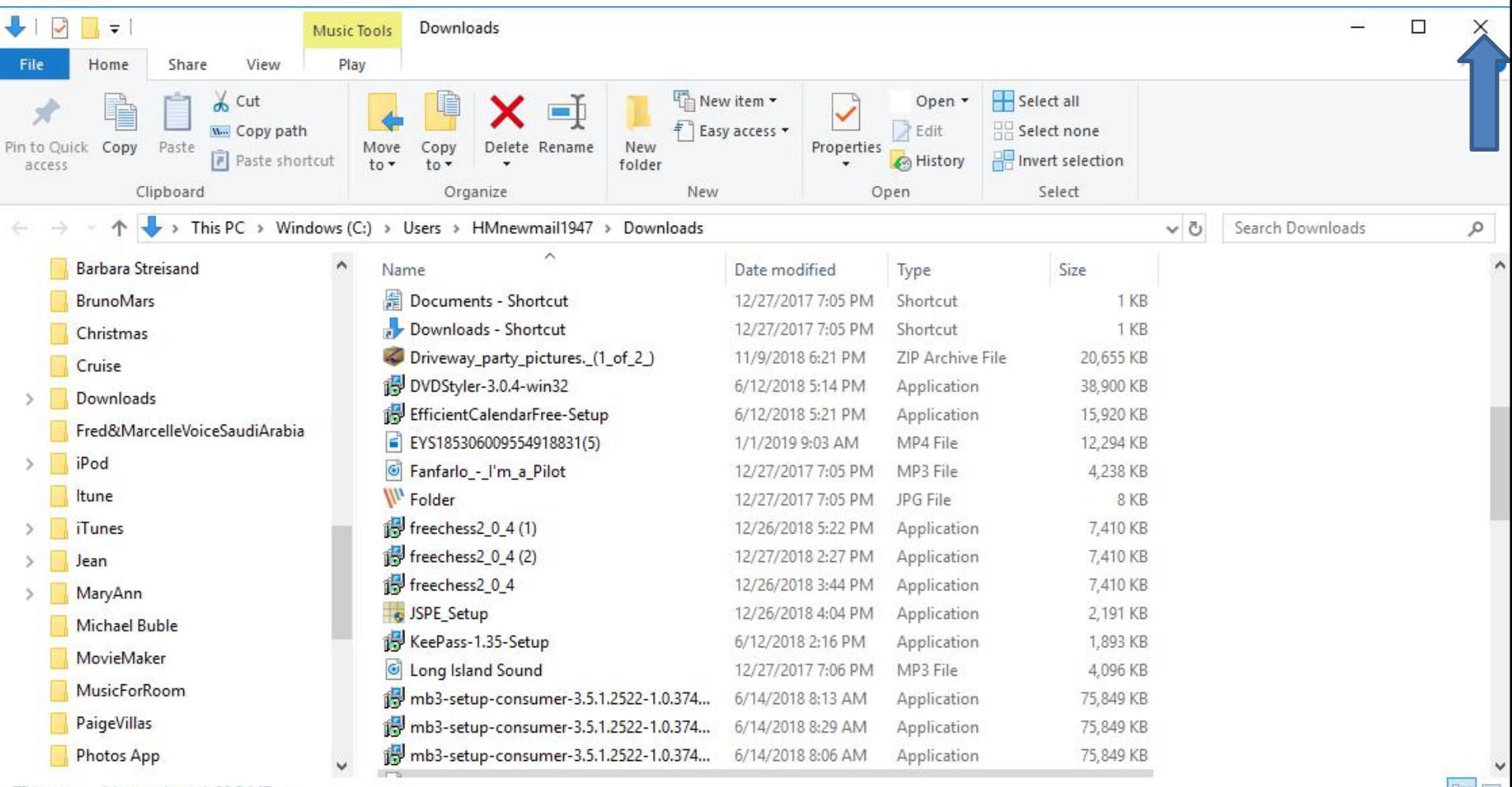

• **When you click on the X, the window closes. I recommend you click on X in the bottom right to close the window and also click on X on the Top to close the page and next is a sample.**

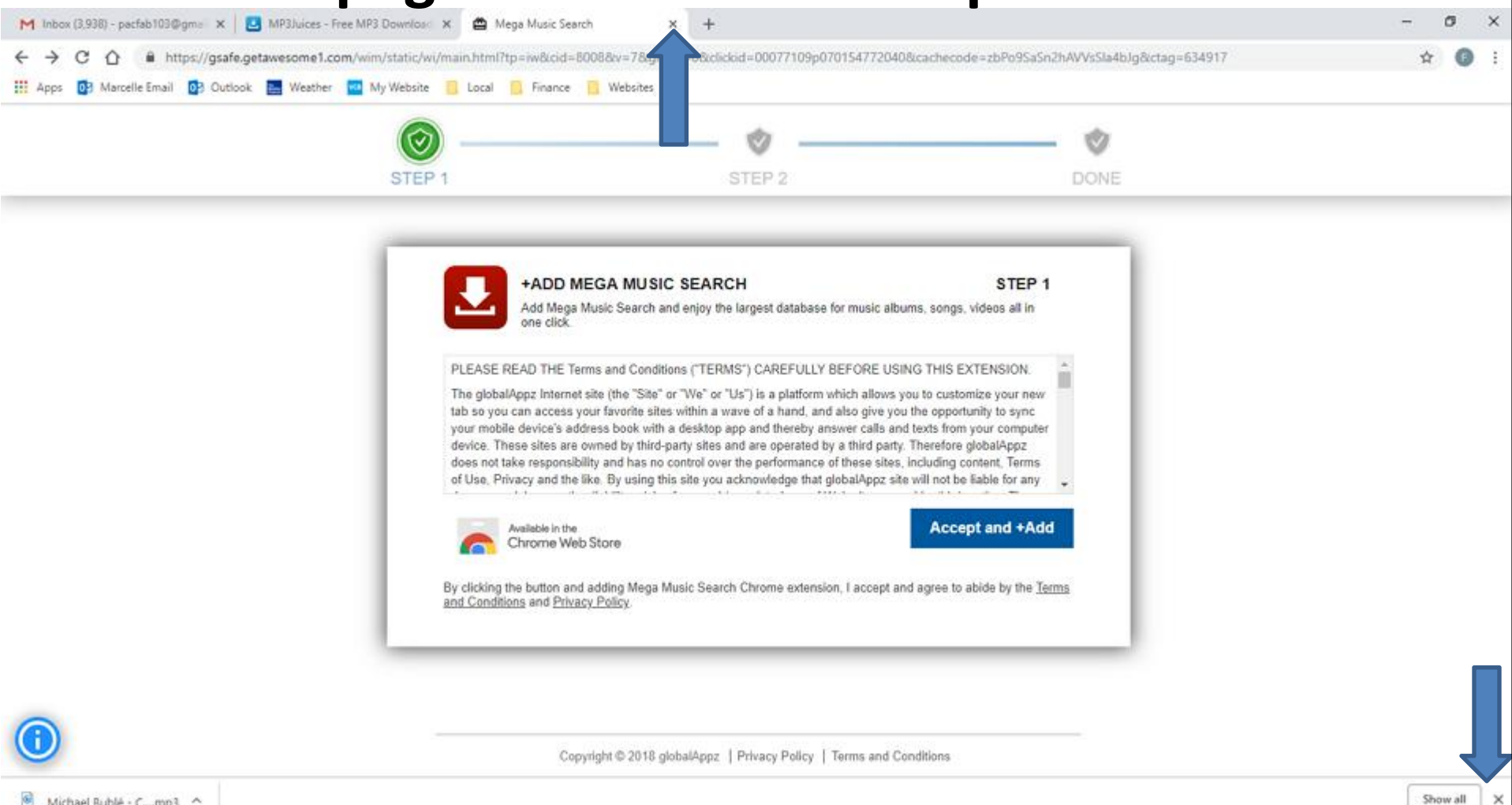

- **Here is a sample of closes both of them. If you want to download other Music, you delete the name and type in another artist and follow the same process as I showed you before.**
- **This is the end of the Step 1 – Part 4.**

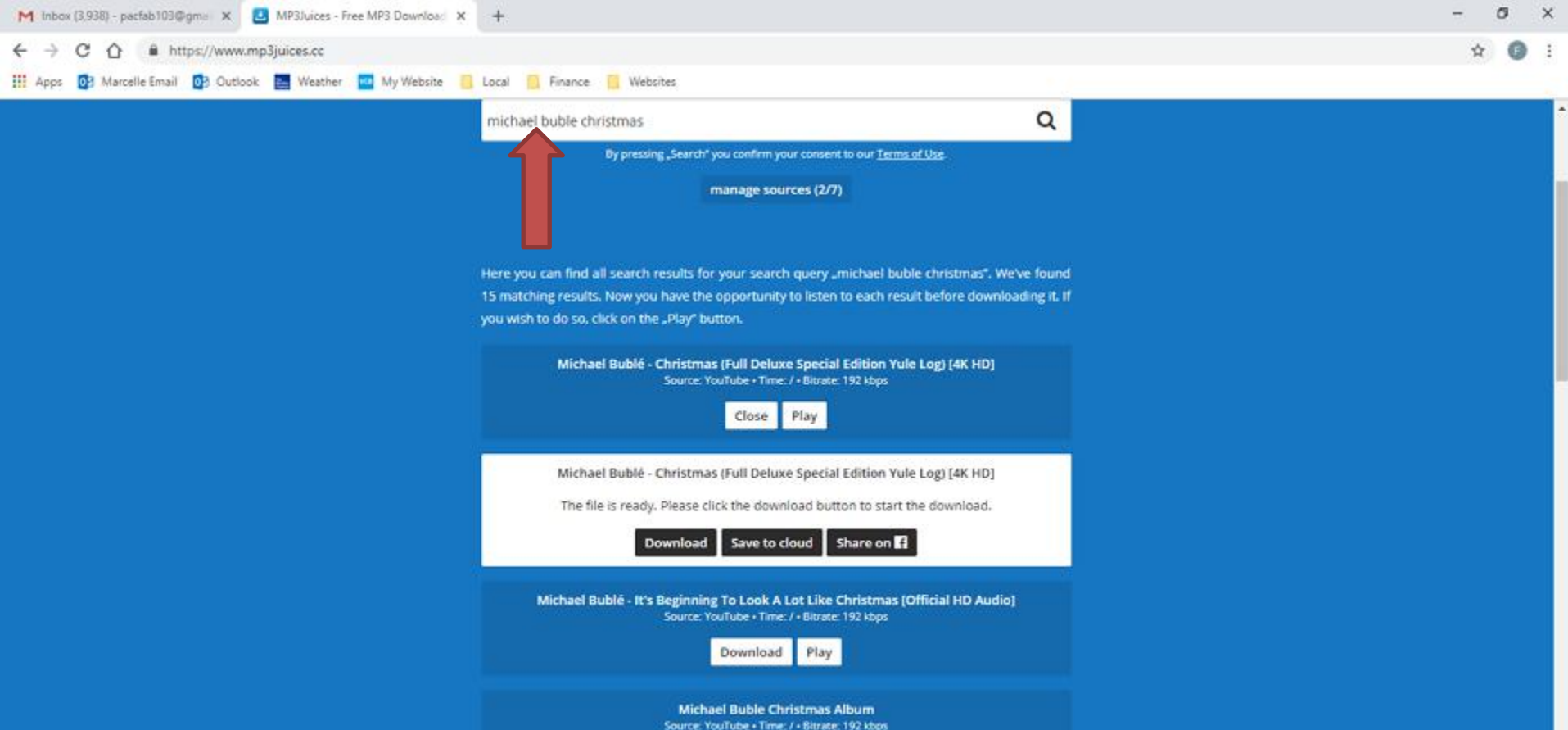